**Scalable File Service**

# **Quick Start**

**Issue** 06 **Date** 2023-12-20

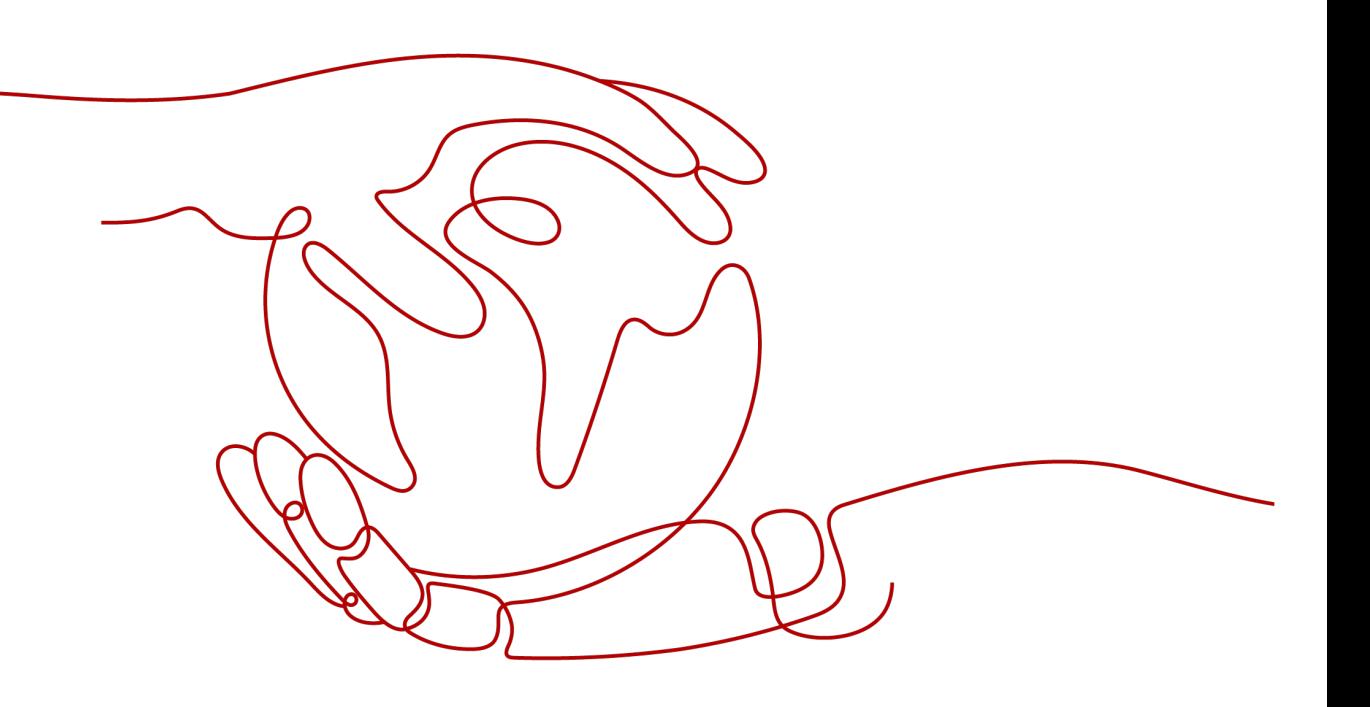

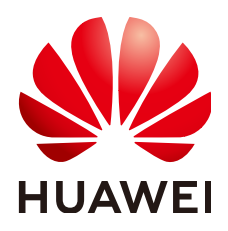

**HUAWEI TECHNOLOGIES CO., LTD.**

#### **Copyright © Huawei Technologies Co., Ltd. 2024. All rights reserved.**

No part of this document may be reproduced or transmitted in any form or by any means without prior written consent of Huawei Technologies Co., Ltd.

#### **Trademarks and Permissions**

**ND** HUAWEI and other Huawei trademarks are trademarks of Huawei Technologies Co., Ltd. All other trademarks and trade names mentioned in this document are the property of their respective holders.

#### **Notice**

The purchased products, services and features are stipulated by the contract made between Huawei and the customer. All or part of the products, services and features described in this document may not be within the purchase scope or the usage scope. Unless otherwise specified in the contract, all statements, information, and recommendations in this document are provided "AS IS" without warranties, guarantees or representations of any kind, either express or implied.

The information in this document is subject to change without notice. Every effort has been made in the preparation of this document to ensure accuracy of the contents, but all statements, information, and recommendations in this document do not constitute a warranty of any kind, express or implied.

### **Security Declaration**

#### **Vulnerability**

Huawei's regulations on product vulnerability management are subject to the Vul. Response Process. For details about this process, visit the following web page:

<https://www.huawei.com/en/psirt/vul-response-process>

For vulnerability information, enterprise customers can visit the following web page: <https://securitybulletin.huawei.com/enterprise/en/security-advisory>

## **Contents**

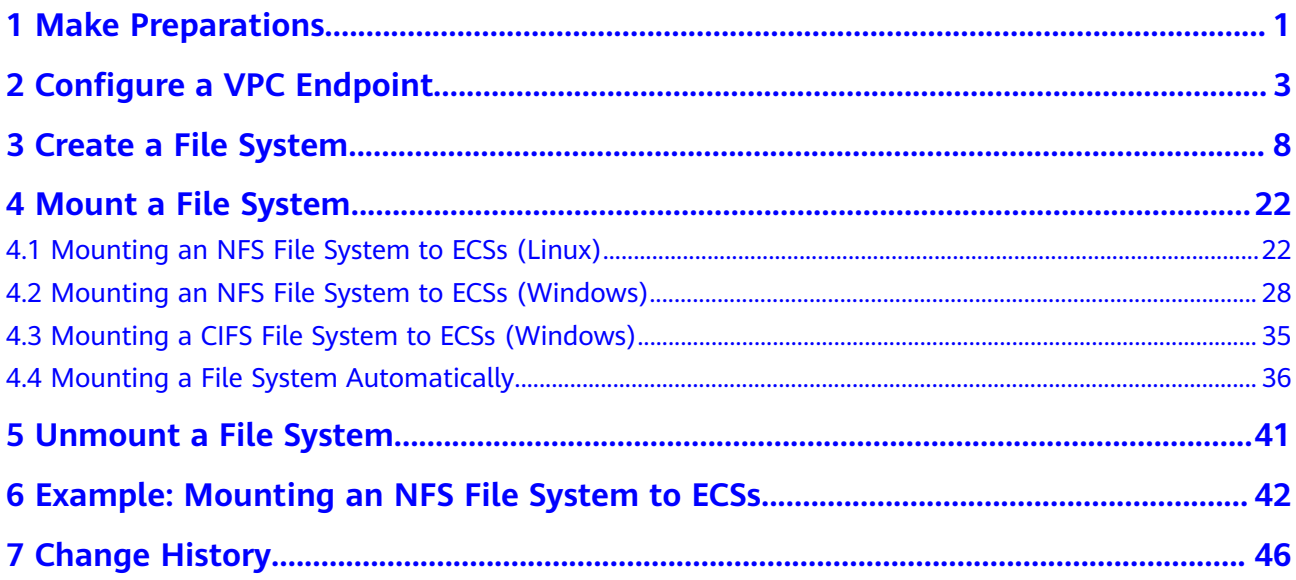

# **1 Make Preparations**

<span id="page-4-0"></span>Before using SFS, you need to make the following preparations:

- **Registering a HUAWEI ID and Enabling Huawei Cloud Services**
- **Topping Up Your Account**
- **Creating an IAM User**

#### **Registering a HUAWEI ID and Enabling Huawei Cloud Services**

If you already have a HUAWEI ID, skip this part. To create a HUAWEI ID, do as follows:

- 1. Visit **[www.huaweicloud.com/intl/en-us/](https://www.huaweicloud.com/intl/en-us/)** and click **Sign Up**.
- 2. On the displayed page, register an account as prompted. After you have successfully registered, the system automatically redirects you to your personal information page.

#### **Topping Up Your Account**

Ensure that your account has sufficient balance.

For details about the SFS price, see **[Price Details](https://www.huaweicloud.com/intl/en-us/pricing/index.html?tab=detail#/sfs)**.

For details about how to top up an account, see **[Topping Up an Account](https://support.huaweicloud.com/intl/en-us/usermanual-billing/en-us_topic_0031465732.html)**.

#### **Creating an IAM User**

If you want to allow multiple users to manage your resources without sharing your password or private key, you can create users using IAM and grant permissions to the users. These users can use specified login links and their own accounts to access the public cloud and help you efficiently manage resources. You can also set account security policies to ensure the security of these accounts and reduce enterprise information security risks.

If you have registered with the public cloud but have not created an IAM user, you can create a user on the IAM console. For example, to create an SFS administrator, perform the following steps:

1. Enter your username and password to log in to the management console.

- 2. In the upper right corner of the page, hover the mouse over the username and select **Identity and Access Management**.
- 3. In the navigation pane on the left, choose **Users**.
- 4. On the **Users** page, click **Create User**.
- 5. Enter user information on the **Create User** page.
	- **Username**: Enter a username, for example, **sfs\_admin**.
	- **Email Address**: Email address of the IAM user. This parameter is mandatory if the access type is specified as **Set by user**.
	- (Optional) **Mobile Number**: Mobile number of the IAM user.
	- (Optional) **Description**: Enter the description of the user, for example, **SFS administrator**.
- 6. Select **Management console access** for **Access Type** and **Set now** for **Password**. Enter a password and click **Next**.

#### $\Box$  Note

An SFS administrator can log in to the management console and manage users. You are advised to select **Set now** for **Password Type** when you create an SFS administrator for your domain. If you create an SFS administrator for another user, you are advised to select **Set by user** for **Password Type** instead so that the user can set their own password.

7. (Optional) Add the user to the **admin** user group and click **Create**.

User group **admin** has all the operation permissions. If you want to grant fine-grained permissions to IAM users, see **[Creating a User and Granting SFS](https://support.huaweicloud.com/intl/en-us/usermanual-sfs/sfs_01_0032.html) [Permissions](https://support.huaweicloud.com/intl/en-us/usermanual-sfs/sfs_01_0032.html)**.

The user is displayed in the user list. You can click the IAM user login link to log in to the console.

# <span id="page-6-0"></span>**2 Configure a VPC Endpoint**

#### **Context**

VPC Endpoint (VPCEP) provides reliable channels to connect VPCs to SFS 3.0 Capacity-Oriented file systems. By configuring VPC endpoints, compute resources in VPCs can access SFS 3.0 Capacity-Oriented file systems.

Before mounting an SFS 3.0 Capacity-Oriented file system to a compute resource, you need to create a VPC endpoint in the region where the compute resource belongs. Currently, VPC endpoints can be created for SFS 3.0 Capacity-Oriented in the following regions: CN North-Beijing4, CN East-Shanghai1, and CN South-Guangzhou. In the regions beside those ones, SFS Capacity-Oriented and SFS Turbo are recommended.

VPC endpoints are not required for SFS Capacity-Oriented and SFS Turbo file systems.

#### **Figure 2-1** Configuration process

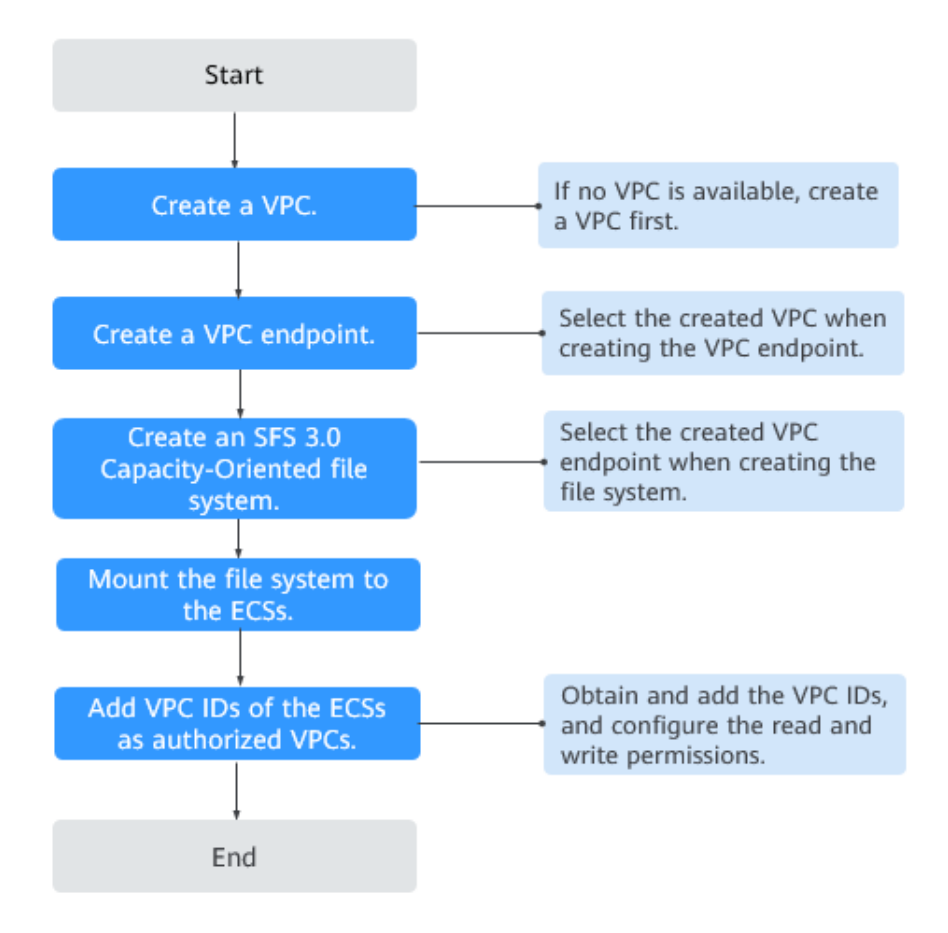

#### **Prerequisites**

1. Before creating an SFS 3.0 Capacity-Oriented file system, ensure that a VPC is available.

If no VPC is available, create one by referring to **[Creating a VPC](https://support.huaweicloud.com/intl/en-us/usermanual-vpc/en-us_topic_0013935842.html)** in the Virtual Private Cloud User Guide.

2. Before creating an SFS 3.0 Capacity-Oriented file system, ensure that ECSs are available and reside within the created VPC.

If no ECS is available, buy ECSs by referring to **[Purchasing an ECS](https://support.huaweicloud.com/intl/en-us/qs-ecs/en-us_topic_0021831611.html)** and **[Logging In to an ECS](https://support.huaweicloud.com/intl/en-us/qs-ecs/en-us_topic_0092494193.html)** in the Elastic Cloud Server Getting Started.

#### **Procedure**

**Step 1** Log in to the Huawei Cloud console.

- 1. Log in to the management console.
- 2. Click  $\sqrt[{\mathbb{Q}}$  in the upper left corner and select your desired region and project.
- 3. Choose **Networking** > **VPC Endpoint** > **VPC Endpoints**.

**Step 2** On the **VPC Endpoints** page, click **Buy VPC Endpoint**.

The **Buy VPC Endpoint** page is displayed.

**Figure 2-2** Buy VPC Endpoint

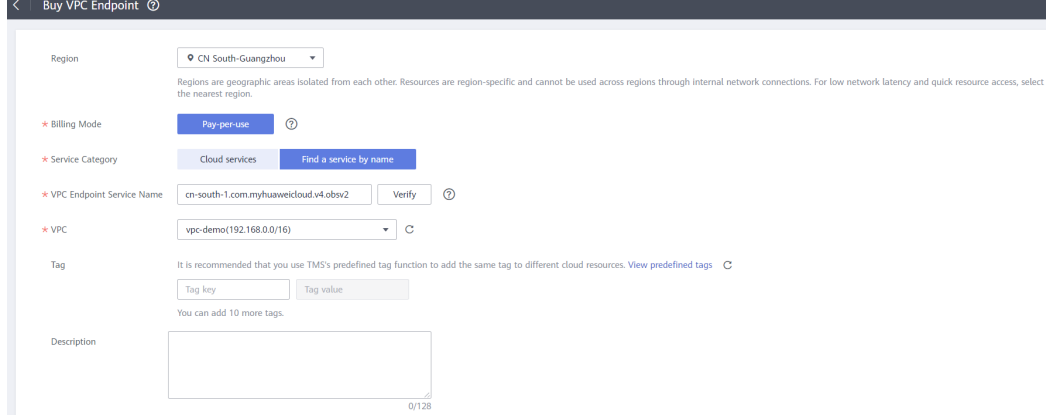

#### **Step 3** Set the parameters as prompted.

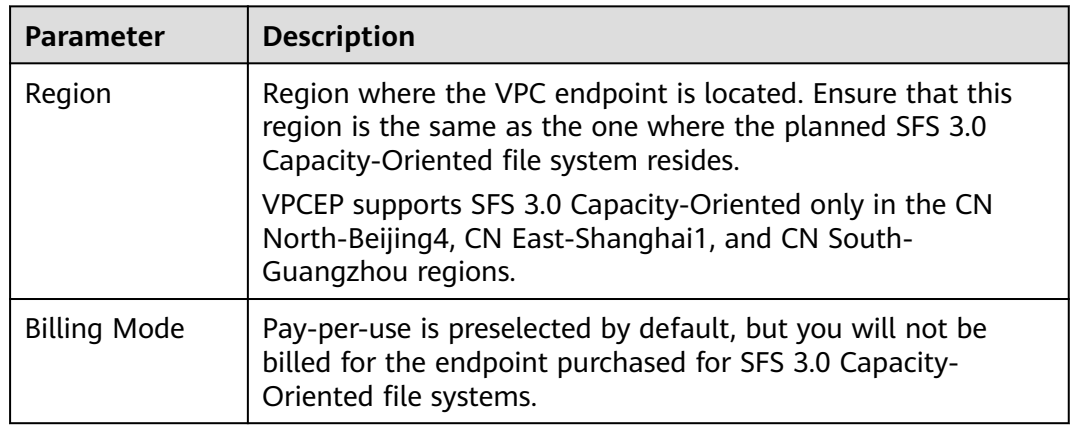

**Table 2-1** Parameters for purchasing an endpoint

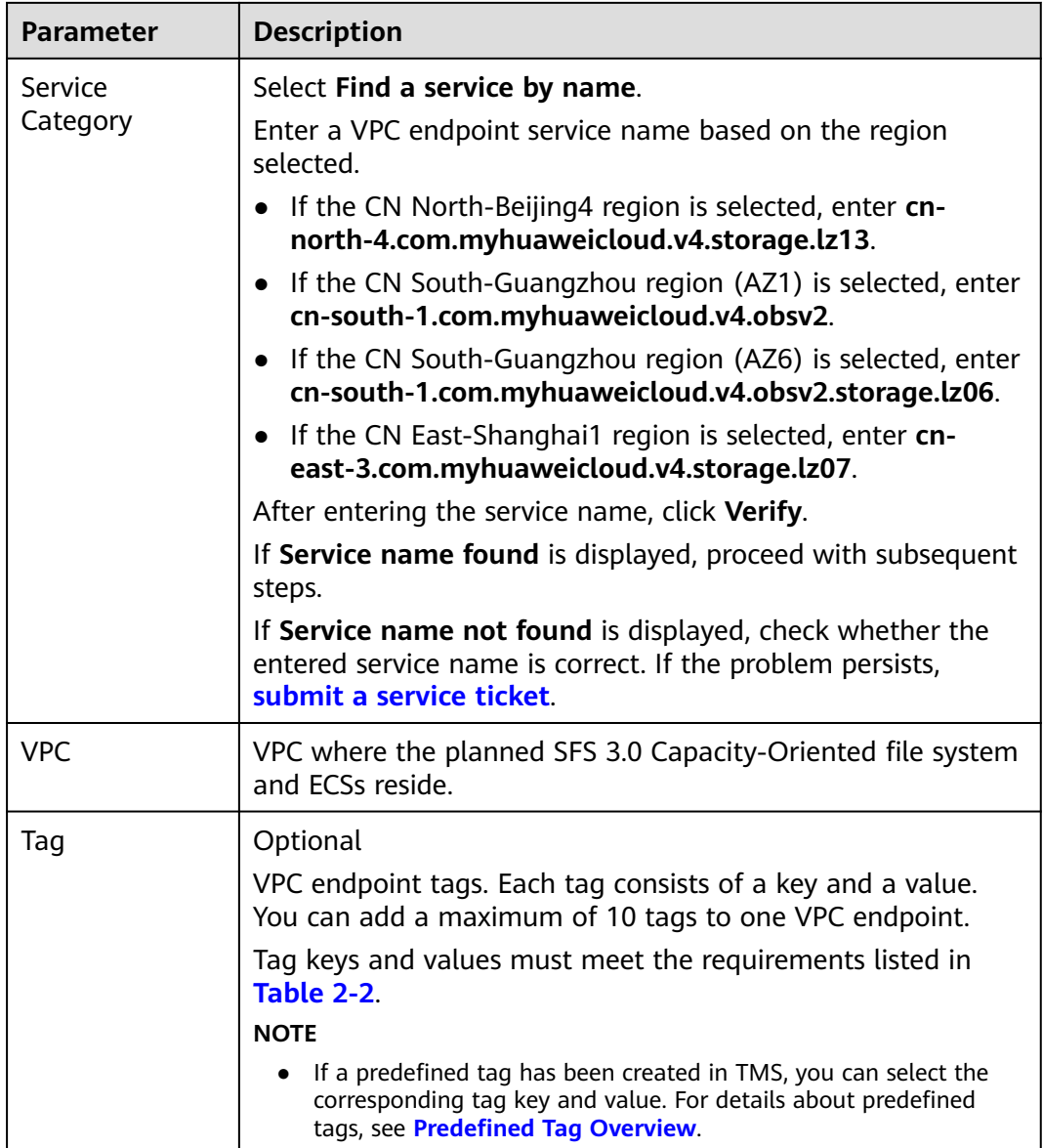

**Table 2-2** describes the tag parameters.

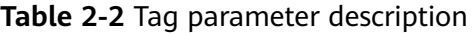

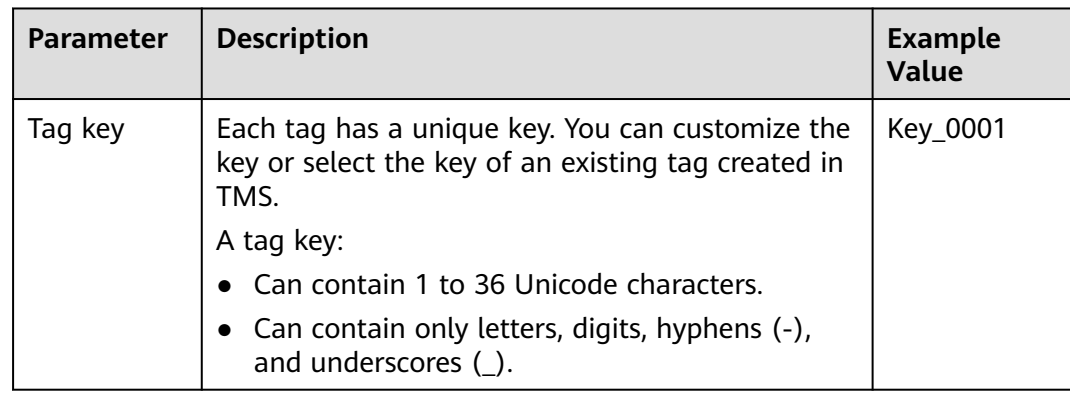

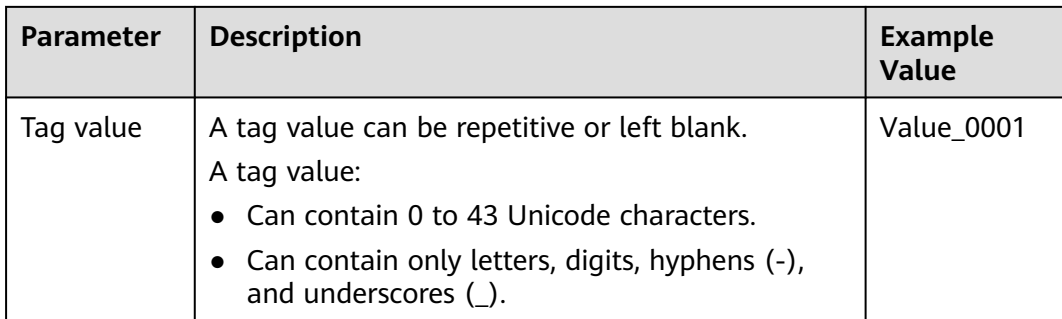

#### **Step 4** Click **Next**.

- If you do not need to modify the specifications, click **Submit**.
- If you need to modify the specifications, click **Previous**, modify the parameters as needed, and then click **Submit**.
- **Step 5** Go back to the VPC endpoint list and check whether the status of the VPC endpoint changes to **Accepted**. If so, the VPC endpoint has been connected to the VPC endpoint service.

**----End**

# **3 Create a File System**

<span id="page-11-0"></span>You can create a file system and mount it to multiple servers. Then the servers can share this file system. You can create three types of file systems: SFS Capacity-Oriented, SFS Turbo, and SFS 3.0 Capacity-Oriented.

#### **Prerequisites**

1. Before creating an SFS Turbo, SFS Capacity Oriented, or SFS 3.0 Capacity Oriented file system, ensure that a VPC is available.

If no VPC is available, create one by referring to **[Creating a VPC](https://support.huaweicloud.com/intl/en-us/usermanual-vpc/en-us_topic_0013935842.html)** in the Virtual Private Cloud User Guide.

2. Before creating an SFS Turbo, SFS Capacity Oriented, or SFS 3.0 Capacity Oriented file system, ensure that ECSs are available and are in the created VPC.

If no ECS is available, buy ECSs by referring to **[Purchasing an ECS](https://support.huaweicloud.com/intl/en-us/qs-ecs/en-us_topic_0021831611.html)** and **[Logging In to an ECS](https://support.huaweicloud.com/intl/en-us/qs-ecs/en-us_topic_0092494193.html)** in the Elastic Cloud Server Getting Started.

- 3. Creating SFS Turbo file systems depends on the following services: VPC, Billing Center, DSS, and ECS. For the roles or policies required, see the following:
	- The permissions of the **SFS Turbo FullAccess** policy already include the permissions of **VPC FullAccess**, which are required for creating file systems. So an IAM user assigned the **SFS Turbo Full Access** policy does not need to have the **VPC FullAccess** policy assigned explicitly.
	- To create yearly/monthly file systems, the **BSS Administrator** policy is required.
	- To create file systems in dedicated projects, the **DSS FullAccess** and **ECS FullAccess** policies are required.

#### **Logging In to the Management Console**

- **Step 1** Visit the Huawei Cloud website at **[www.huaweicloud.com/intl/en-us/](https://www.huaweicloud.com/intl/en-us/)**.
- **Step 2** Register an account.

Before using SFS, you need to register a HUAWEI ID. This account can be used to access all Huawei Cloud services, including SFS. If you already have an account, start from **[Step 3](#page-12-0)**.

- <span id="page-12-0"></span>1. In the upper right corner of the page, click **Sign Up**.
- 2. Complete the registration as instructed.

After you have successfully registered, the system automatically redirects you to your personal information page.

- **Step 3** Log in to the management console.
	- 1. In the upper right corner of the displayed page, click **Console**.
	- 2. Enter the username and password as prompted, and click **Sign In**.
- **Step 4** After logging in to the management console, select the region where the service is located from the drop-down list in the upper left corner of the page.
- **Step 5** Choose **Storage** > **Scalable File Service** to go to the SFS console.
- **Step 6** It is recommended that you top up your account and subscribe to SFS so that the service can be used properly. For details about how to purchase SFS, see **[How Do I](https://support.huaweicloud.com/intl/en-us/sfs_faq/sfs_01_0084.html) [Purchase SFS?](https://support.huaweicloud.com/intl/en-us/sfs_faq/sfs_01_0084.html)**
	- **----End**

#### **Creating an SFS Capacity-Oriented File System**

- **Step 1** In the upper right corner of the page, click **Create File System**.
- **Step 2** Set the parameters as described in **Table 3-1** as shown in **Figure 3-1**.

#### **Figure 3-1** Creating a file system

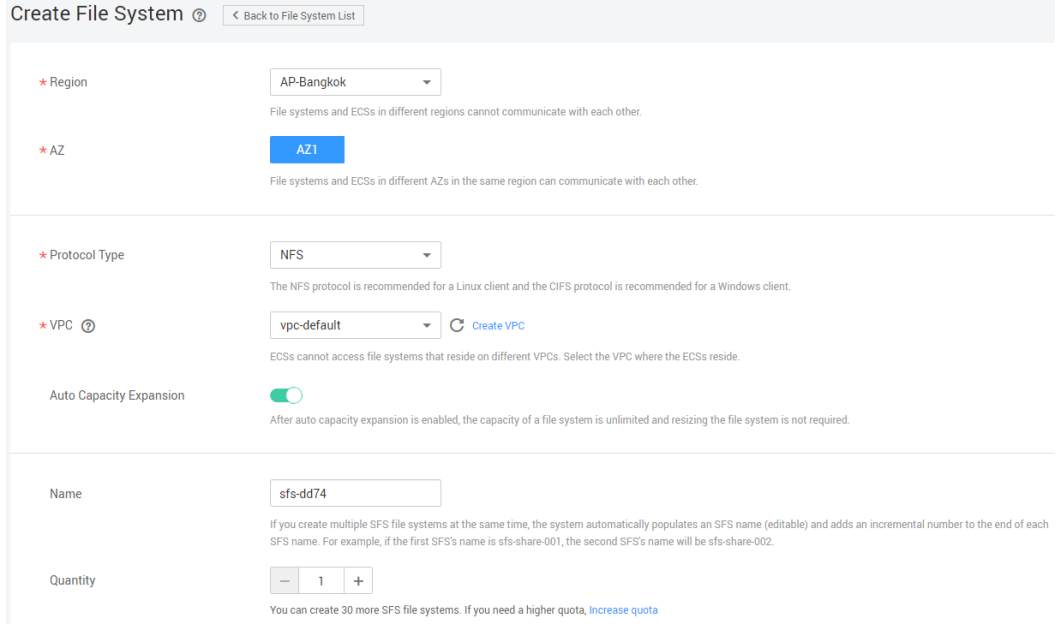

**Table 3-1** Parameter description

| <b>Parameter</b> | <b>Description</b>                  | <b>Remarks</b>                  |
|------------------|-------------------------------------|---------------------------------|
| File System      | Select SFS Capacity-Oriented or SFS | Select SFS                      |
| Tvpe             | Turbo.                              | <sup>1</sup> Capacity-Oriented. |

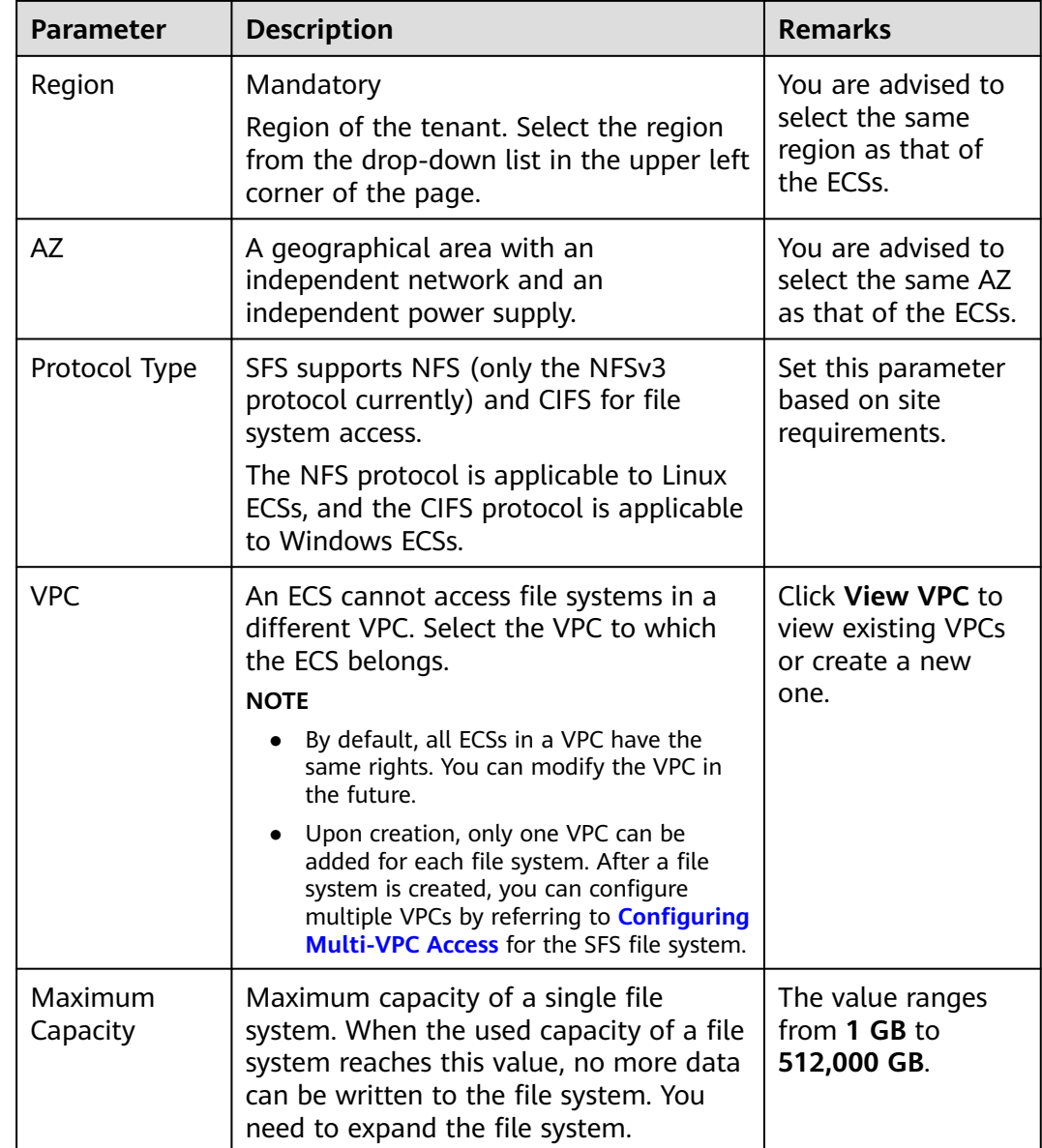

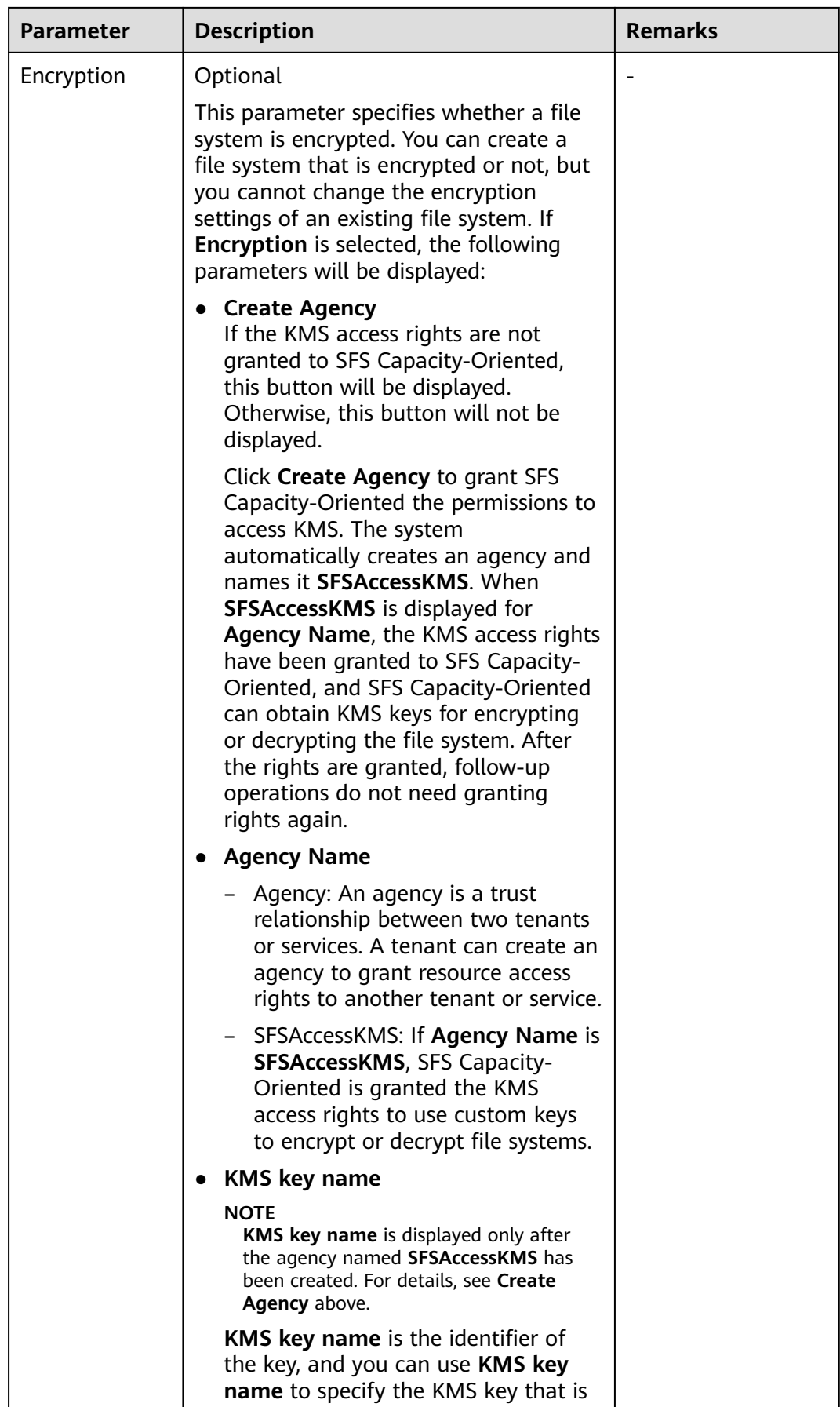

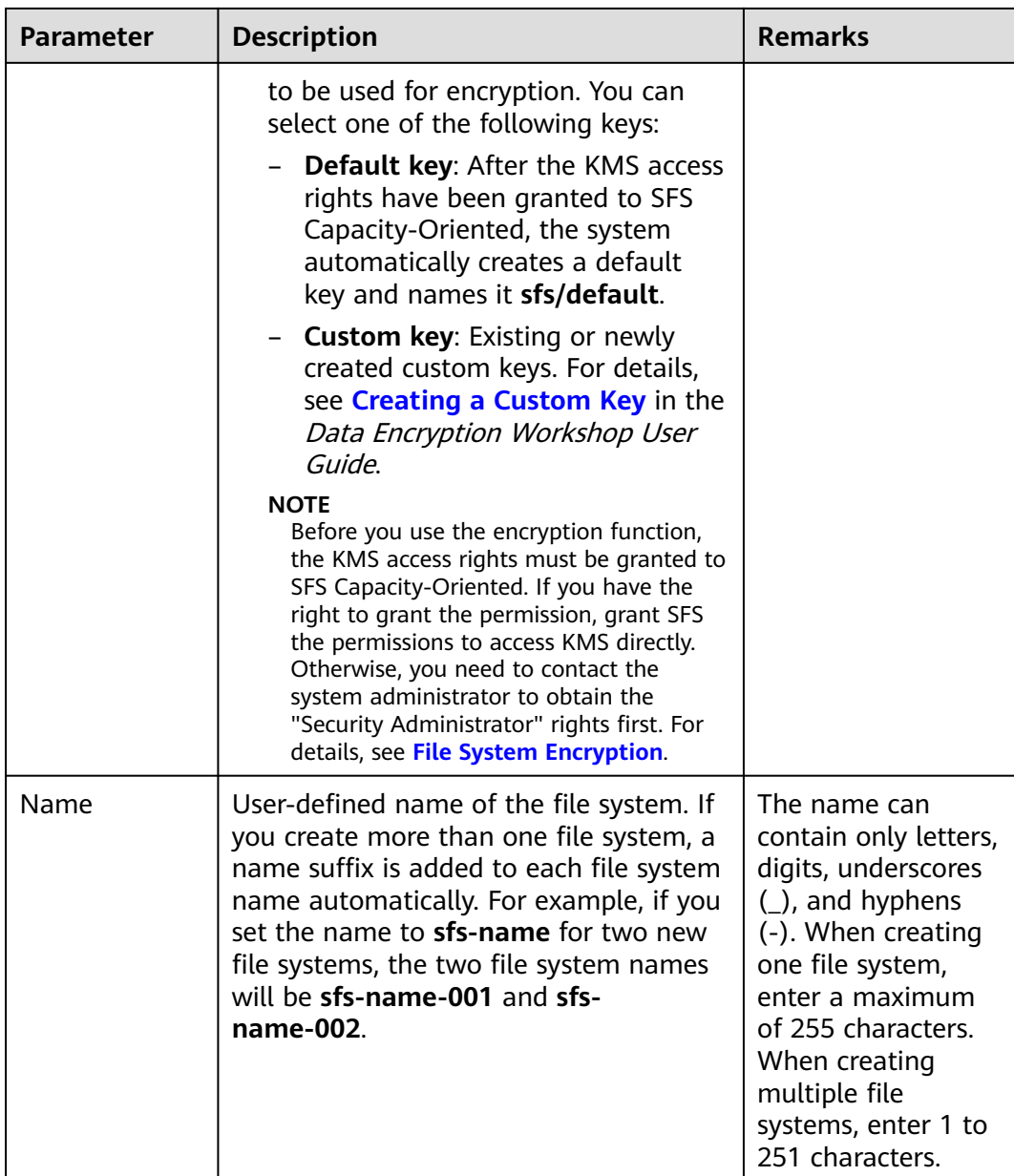

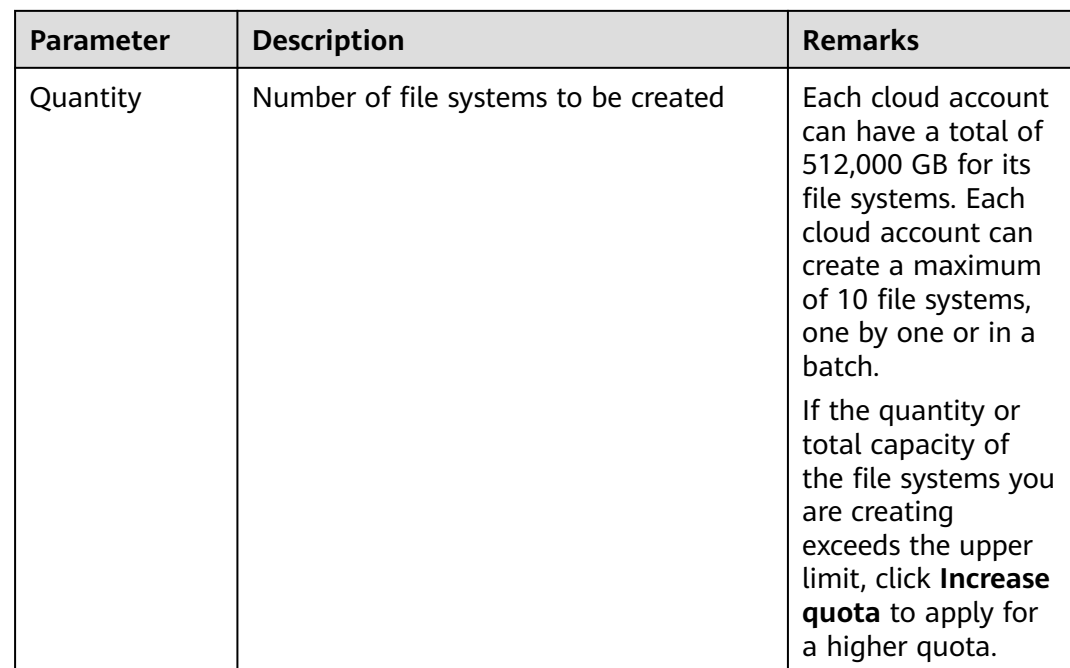

#### **Step 3** Click **Create Now**.

**Step 4** Confirm the file system information and click **Submit**.

**Step 5** Go back to the file system list.

If the status of the created file system is **Available**, the file system is created successfully. If the status is **Creation failed**, contact the administrator.

**----End**

#### **Creating an SFS 3.0 Capacity-Oriented File System**

- **Step 1** In the upper right corner of the page, click **Create File System**.
- **Step 2** Set the parameters as described in **[Table 3-2](#page-17-0)** and shown in **[Figure 3-2](#page-17-0)**.

Create Now

#### <span id="page-17-0"></span>**Figure 3-2** Creating a file system

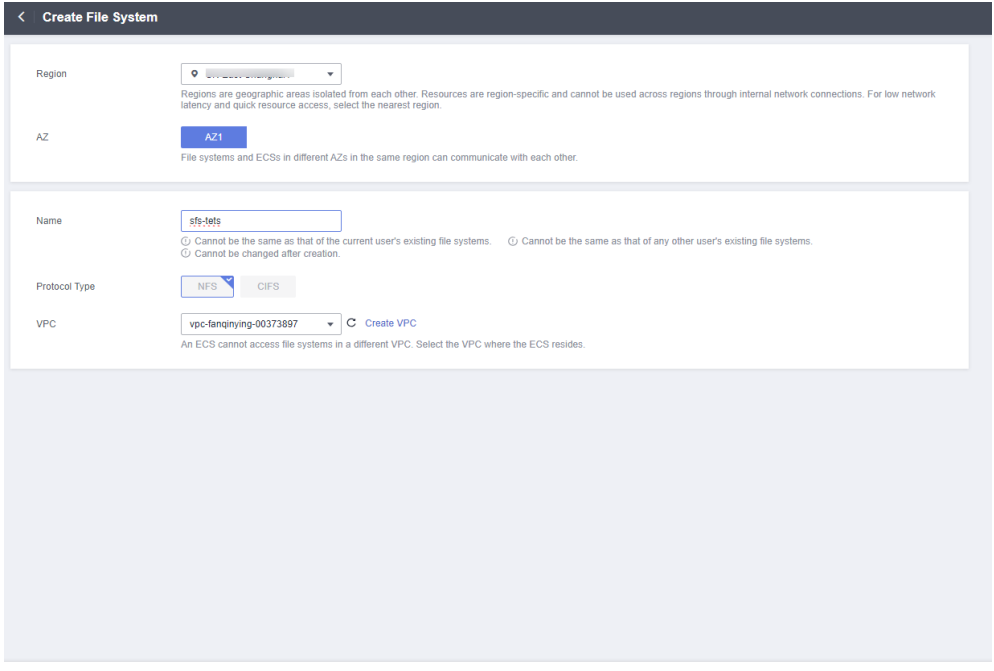

**Table 3-2** Parameter description

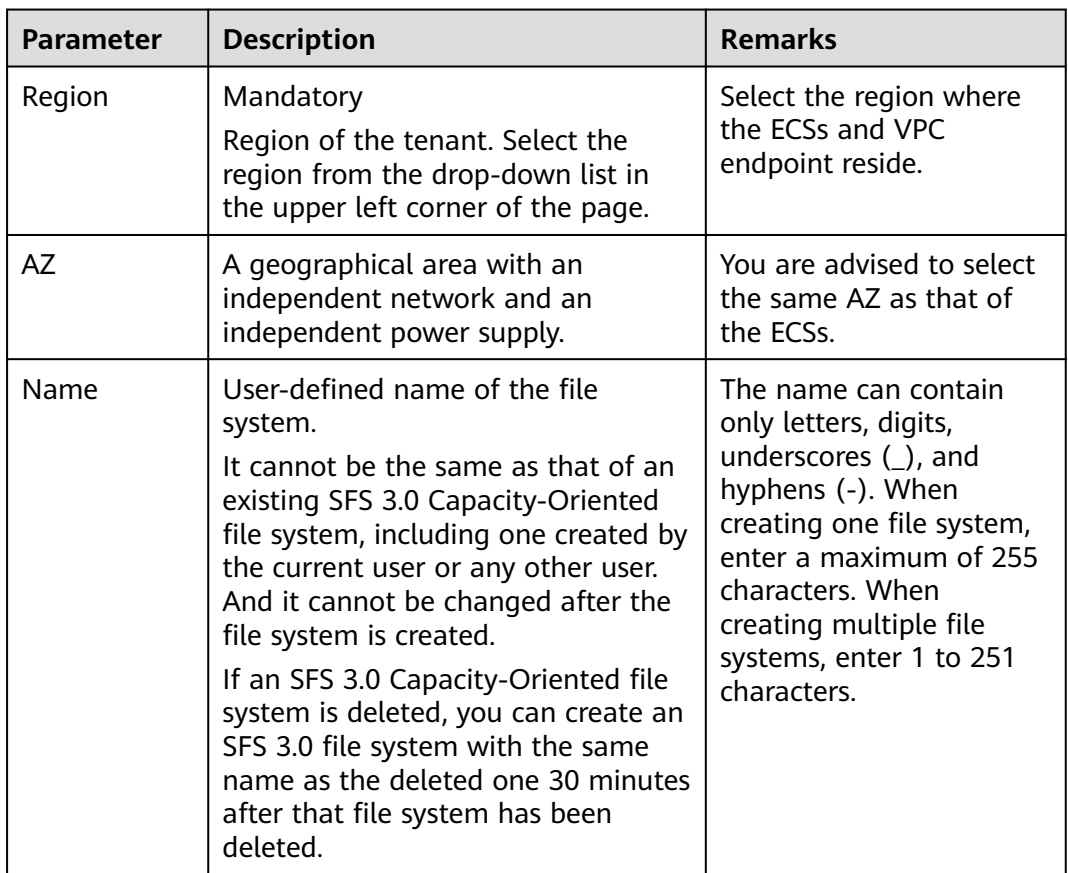

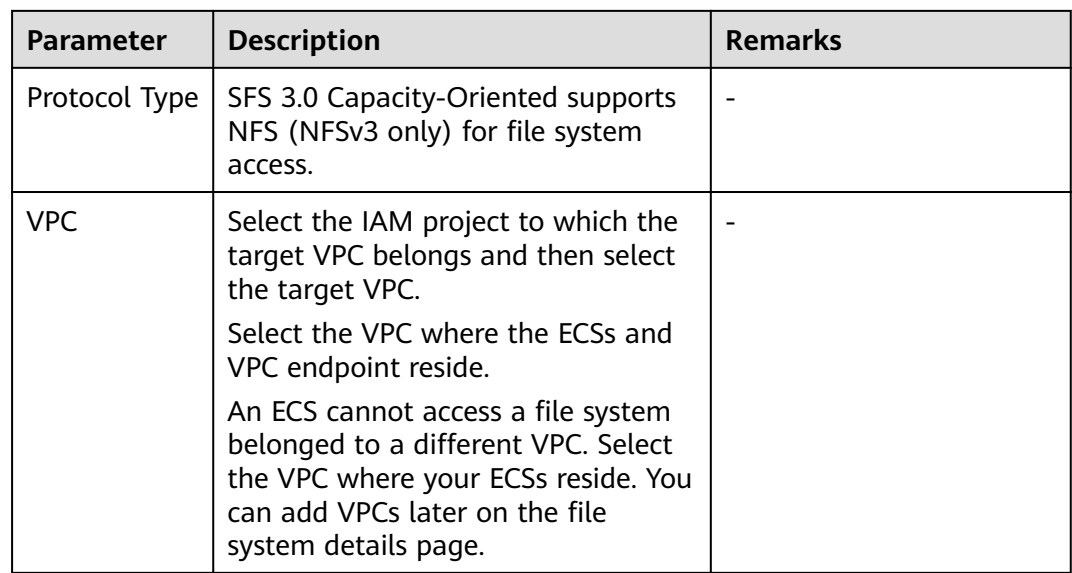

#### **Step 3** Click **Create Now**.

- **Step 4** Confirm the file system information and click **Submit**.
- **Step 5** Go back to the file system list.

If the file system is displayed in the list, it is successfully created. If the file system status is **Creation failed**, **[submit a service ticket](https://console-intl.huaweicloud.com/en-us/ticket/?locale=en-us#/ticketindex/createIndex)**.

**Figure 3-3** SFS 3.0 Capacity-Oriented successfully created

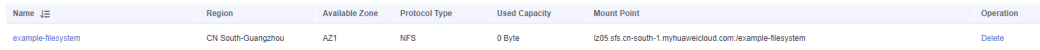

**----End**

#### **Creating an SFS Turbo File System**

- **Step 1** In the navigation pane, choose **SFS Turbo**. In the upper right corner of the page, click **Create File System**.
- **Step 2** Set the parameters. **[Table 3-3](#page-19-0)** describes the parameters.

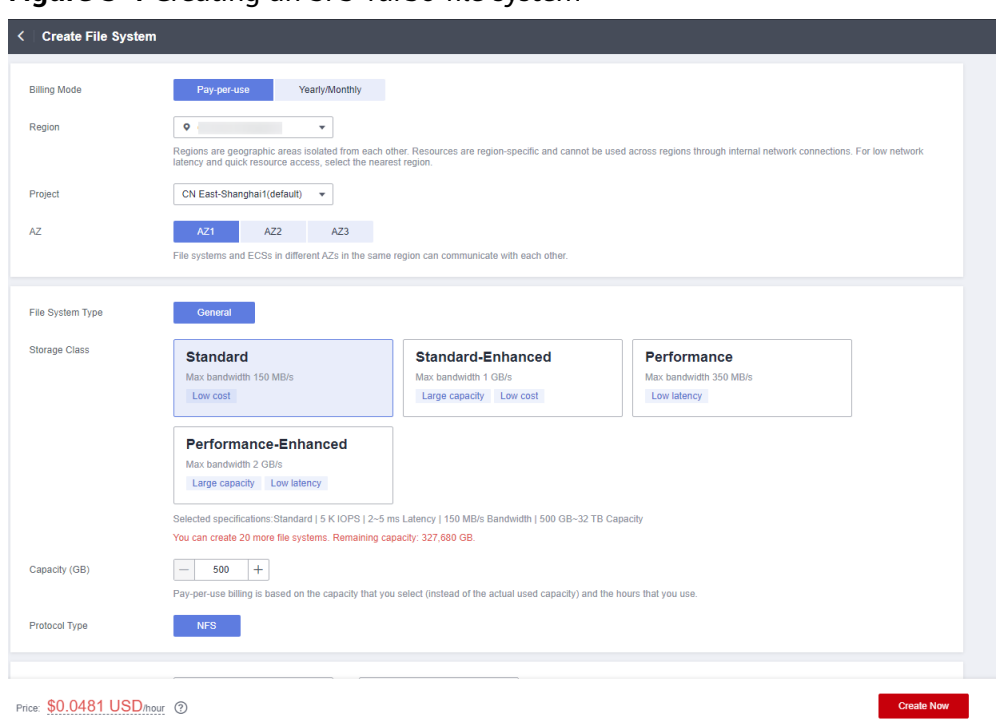

#### <span id="page-19-0"></span>**Figure 3-4** Creating an SFS Turbo file system

#### **Table 3-3** Parameter description

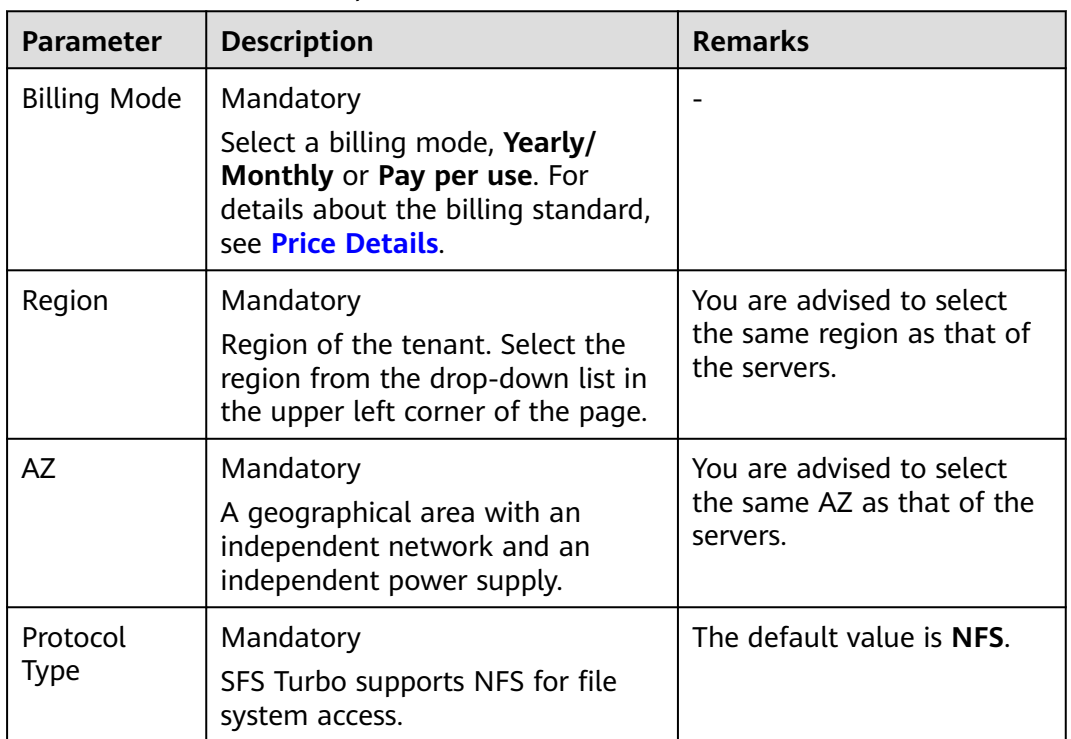

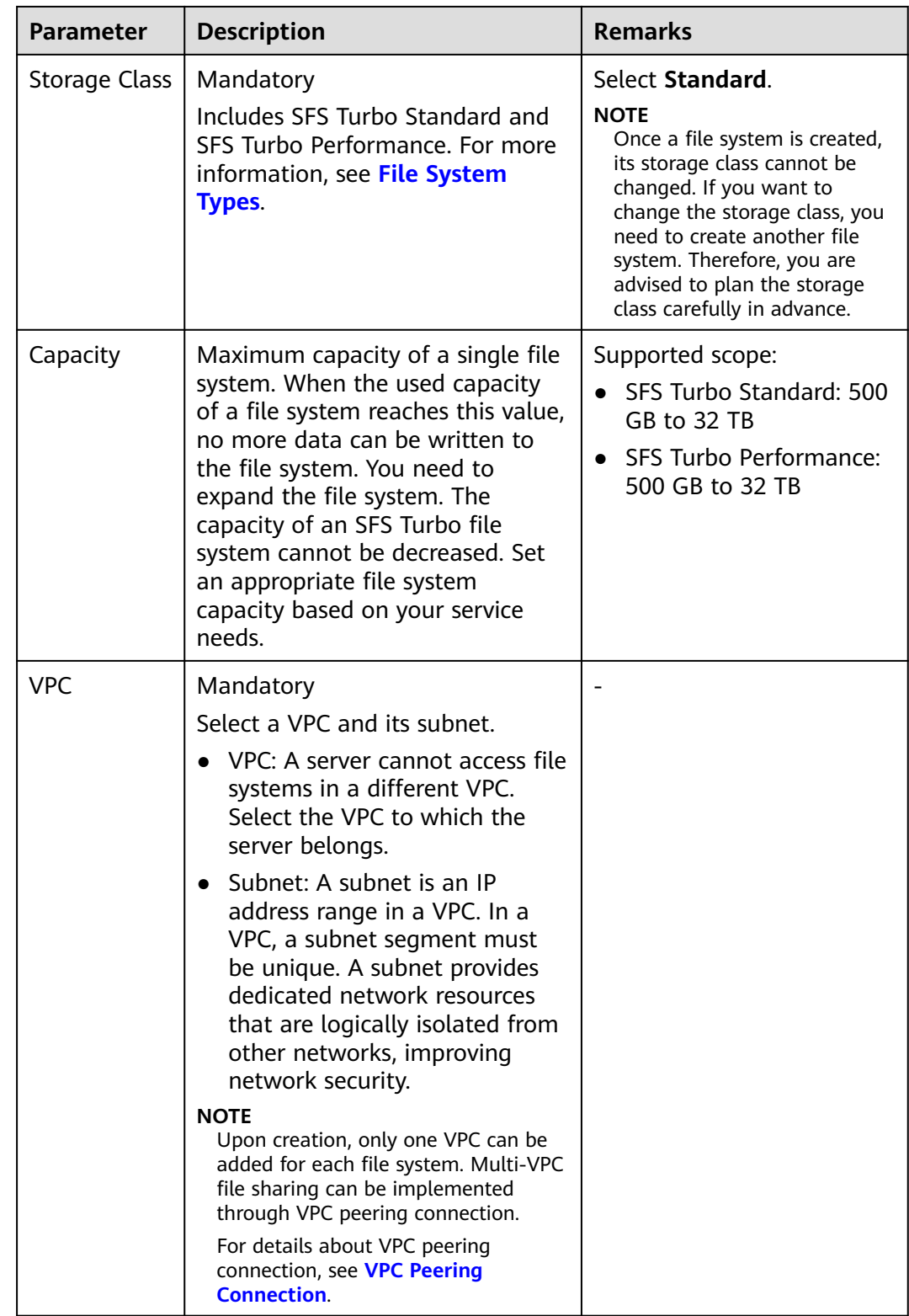

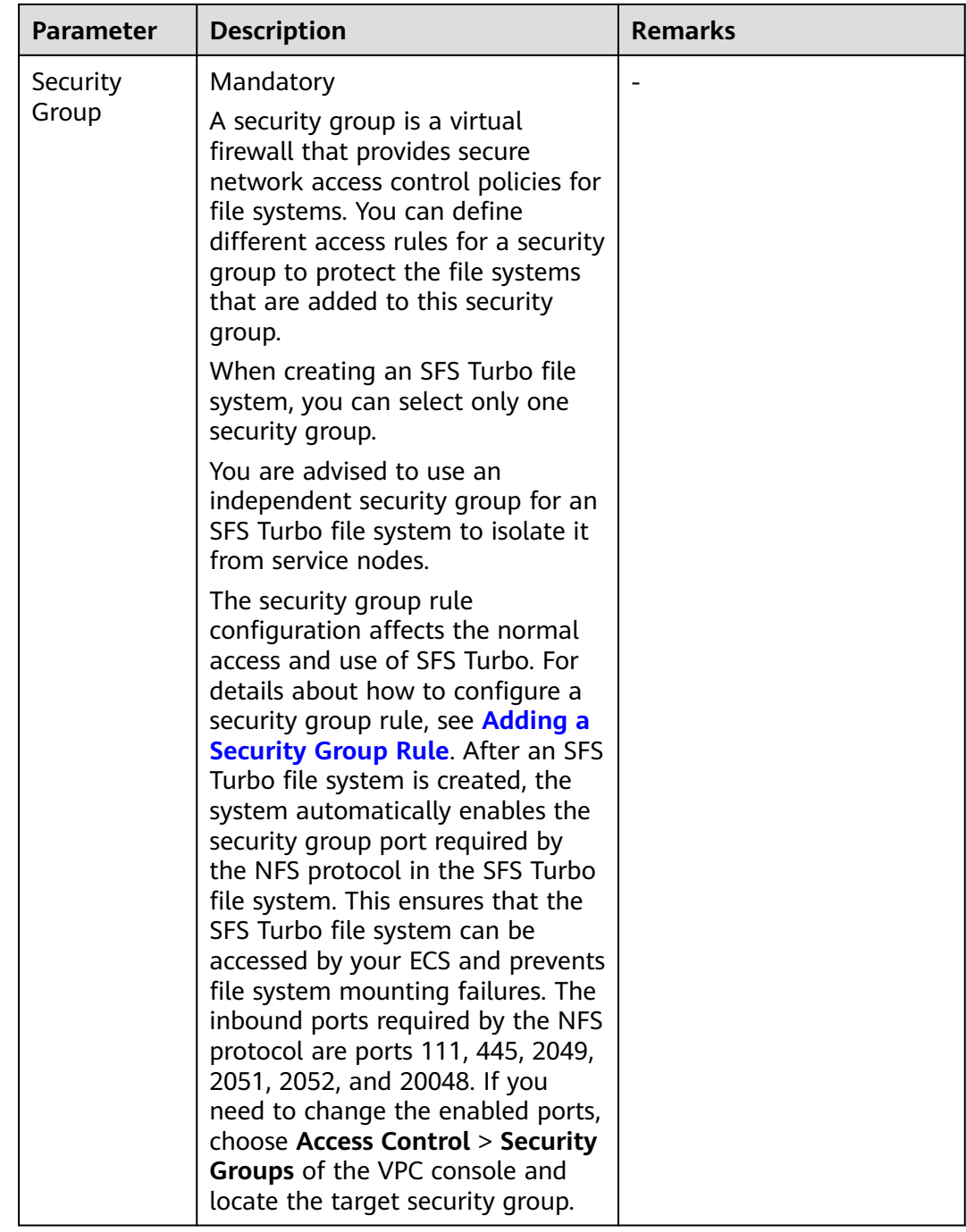

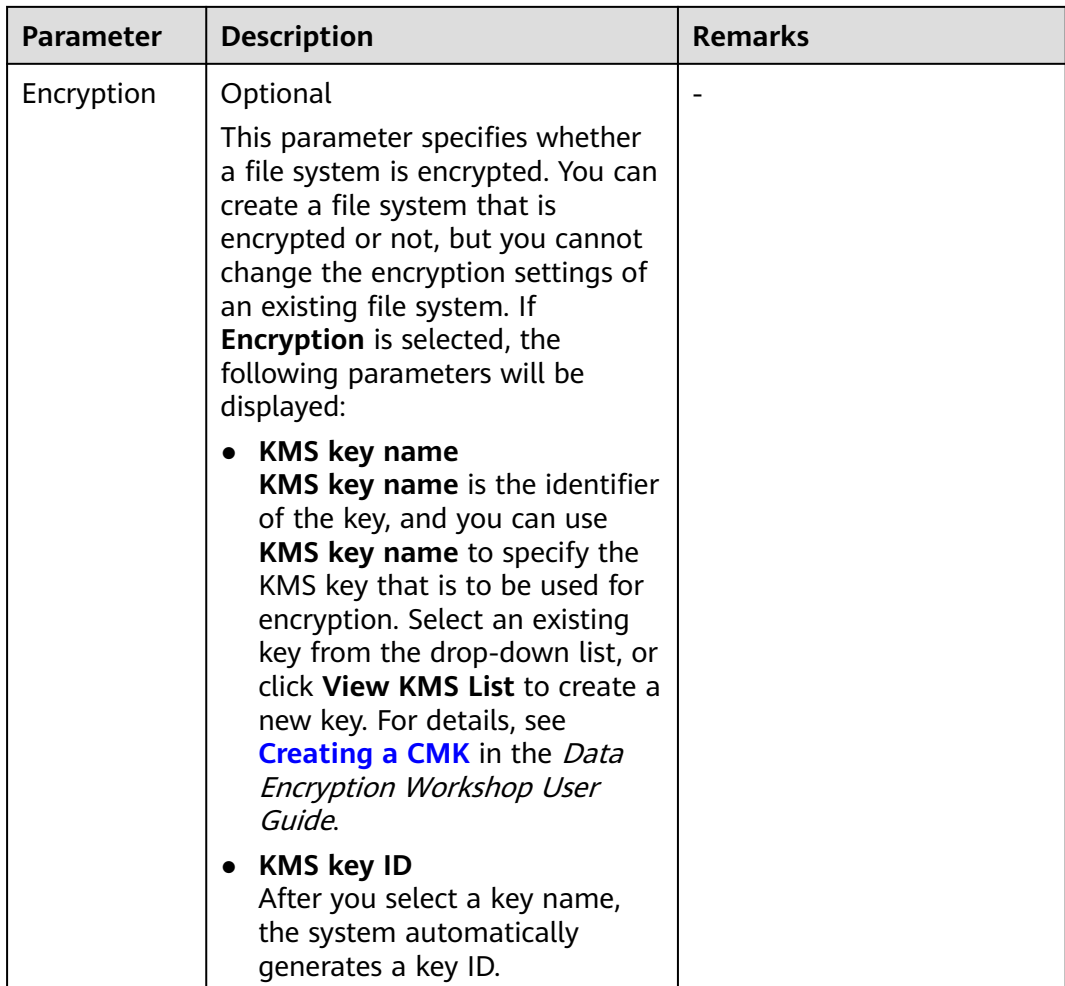

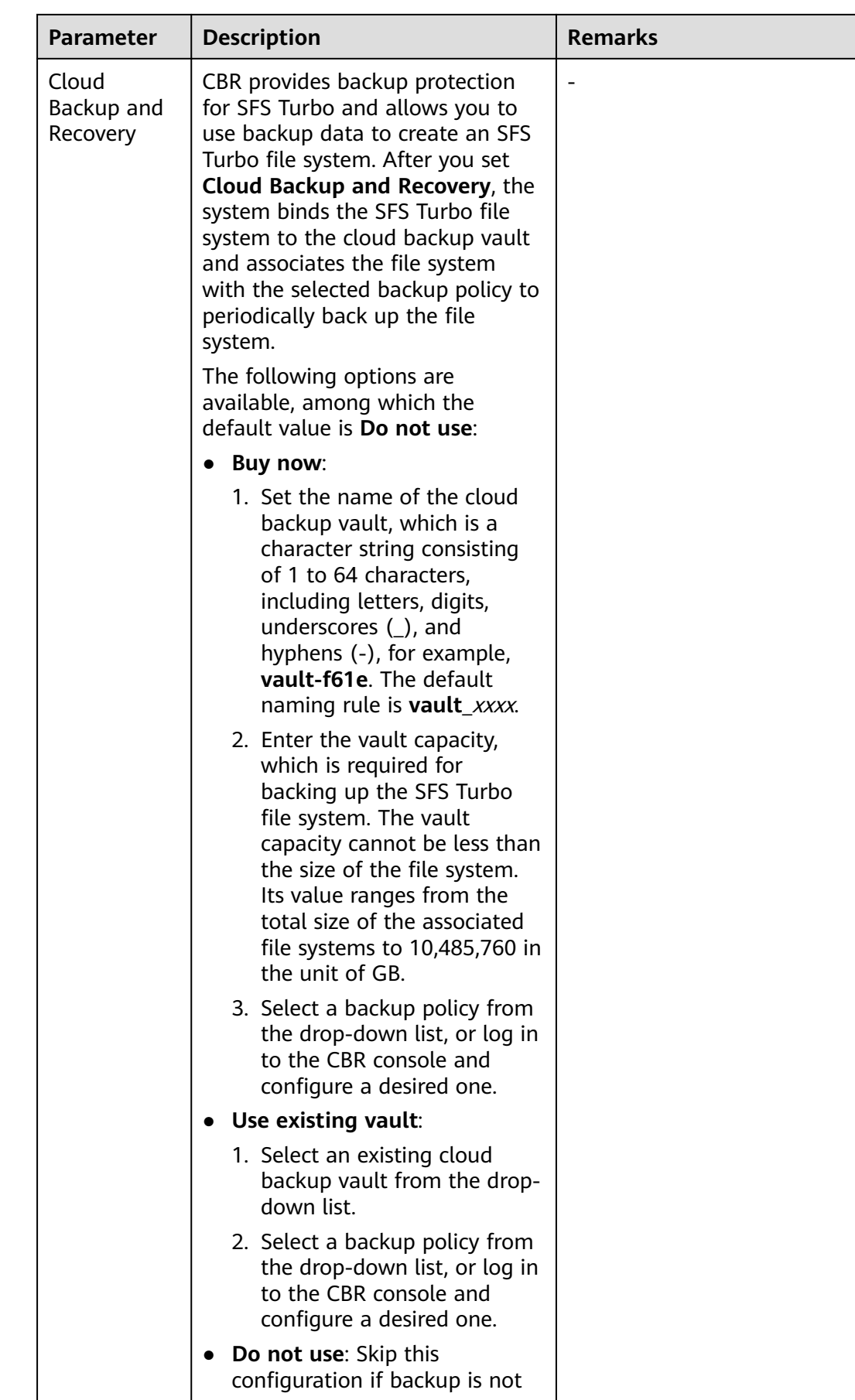

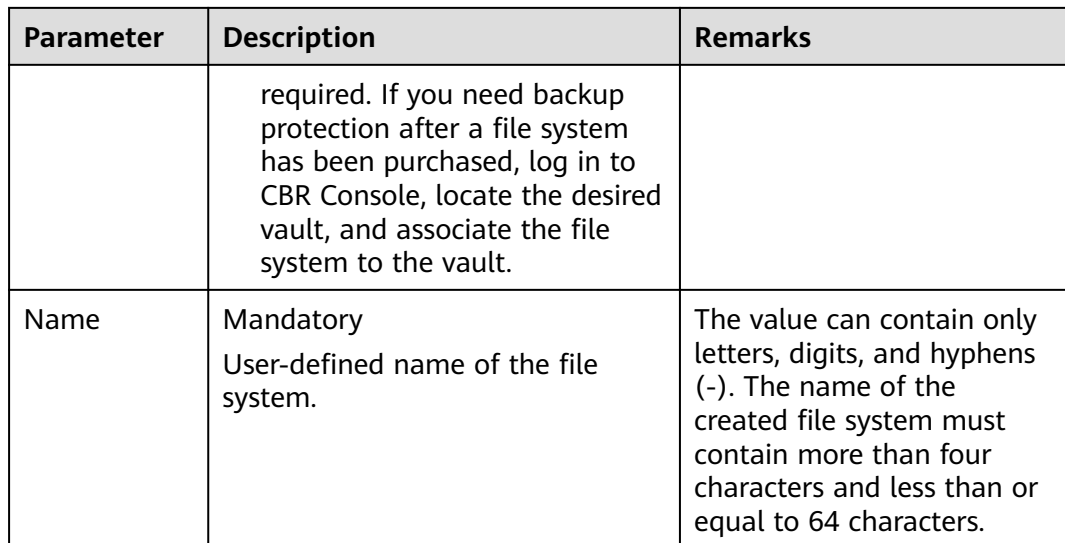

#### **Step 3** Click **Create Now**.

**Step 4** Confirm the file system information and click **Submit**.

**Step 5** Complete the creation and go back to the file system list.

If the status of the created file system is **Available**, the file system is created successfully. If the status is **Creation failed**, contact the administrator.

**----End**

# **4 Mount a File System**

## <span id="page-25-0"></span>**4.1 Mounting an NFS File System to ECSs (Linux)**

After creating a file system, you need to mount the file system to servers so that they can share the file system.

CIFS file systems cannot be mounted to Linux servers.

An SFS Capacity-Oriented file system can use either NFS or CIFS. It cannot use both protocols.

In this section, ECSs are used as example servers. Operations on BMSs and containers (CCE) are the same as those on ECSs.

To use SFS Turbo as the storage backend for CCE, see **[Storage](https://support.huaweicloud.com/intl/en-us/usermanual-cce/cce_10_0307.html)** or **[Storage](https://support.huaweicloud.com/intl/en-us/usermanual-cce/cce_10_0329.html) [\(FlexVolume\)](https://support.huaweicloud.com/intl/en-us/usermanual-cce/cce_10_0329.html)**. Then complete the deployment on the CCE console.

SFS 3.0 Capacity-Oriented file systems cannot be mounted to 32-bit Linux servers.

#### **Prerequisites**

- You have checked the type of the operating system on each ECS. Different operating systems use different commands to install the NFS client.
- You have created a file system and have obtained the mount point of the file system.
- At least one ECS that belongs to the same VPC as the file system exists.
- The IP address of the DNS server for resolving the domain names of the file systems has been configured on the ECS. SFS Turbo file systems do not require domain name resolution.

#### **Procedure**

- **Step 1** Log in to the ECS as user **root**.
- **Step 2** Install the NFS client.
	- 1. **Install the NFS client.**
		- a. Run the following command to check whether the NFS software package is installed.

■ In CentOS, Red Hat, Oracle Enterprise Linux, SUSE, EulerOS, Fedora, or OpenSUSE:

#### **rpm -qa|grep nfs**

■ In Debian or Ubuntu:

#### **dpkg -l nfs-common**

If a command output similar to the following is displayed, the NFS software package has been installed and you can go to **Step 3**. If no such command output is displayed, go to **b**.

- In CentOS, Red Hat, EulerOS, Fedora, or Oracle Enterprise Linux: libnfsidmap nfs-utils
- In SUSE or OpenSUSE: nfsidmap nfs-client
- In Debian or Ubuntu: nfs-common
- b. Run the following command to install the NFS software package.

#### $\Box$  Note

The following commands require that ECSs be connected to the Internet. Or, the installation will fail.

- In CentOS, Red Hat, EulerOS, Fedora, or Oracle Enterprise Linux: **sudo yum -y install nfs-utils**
- In Debian or Ubuntu: **sudo apt-get install nfs-common**
- In SUSE or OpenSUSE:

#### **zypper install nfs-client**

**Step 3** Run the following command to check whether the domain name in the file system mount point can be resolved. SFS Turbo file systems do not require domain name resolution. Skip this step and directly mount the file system.

**nslookup** File system domain name

#### $\Box$  Note

- A file system domain name is just a part of the mount point, for example, **sfsnas1.**xxxx**.com**. You can obtain a file system domain name from the mount point of a file system. In this step, you are not supposed to enter the entire mount point but only the domain name.
- If the **nslookup** command cannot be used, install the **bind-utils** software package by running the **yum install bind-utils** command.
- If the domain name can be resolved, go to **Step 4**.
- If the domain name cannot be resolved, configure the DNS server IP address and then mount the file system. For details, see **[Configuring DNS](https://support.huaweicloud.com/intl/en-us/usermanual-sfs/sfs_01_0038.html)**.

**Step 4** Run the following command to create a local path for mounting the file system:

#### **mkdir** Local path

#### $\Box$  Note

If there is any resource, such as a disk, already mounted on the local path, create a new path. (NFS clients do not refuse repeated mounts. If there are repeated mounts, information of the last successful mount is displayed.)

**Step 5** Run the following command to mount the file system to the ECS that belongs to the same VPC as the file system. Currently, the file system can be mounted to Linux ECSs using NFSv3 only.

**Table 4-1** describes the variables.

To mount an SFS Capacity-Oriented file system, run the following command: **mount -t nfs -o vers=3,timeo=600,noresvport,nolock** Mount point Local path

To mount an SFS Turbo file system, run the following command: **mount -t nfs -o vers=3,timeo=600,noresvport,nolock,tcp** Mount point Local path

To mount an SFS 3.0 Capacity-Oriented file system, run the following command: **mount -t nfs -o vers=3,timeo=600,noresvport,nolock,proto=tcp** Mount point Local path

#### **NOTICE**

After an ECS where file systems have been mounted restarts, it loses the file system mount information. You can configure automatic mount in the **fstab** file to ensure that an ECS automatically mounts file systems when it restarts. For details, see **[Mounting a File System Automatically](#page-39-0)**.

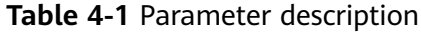

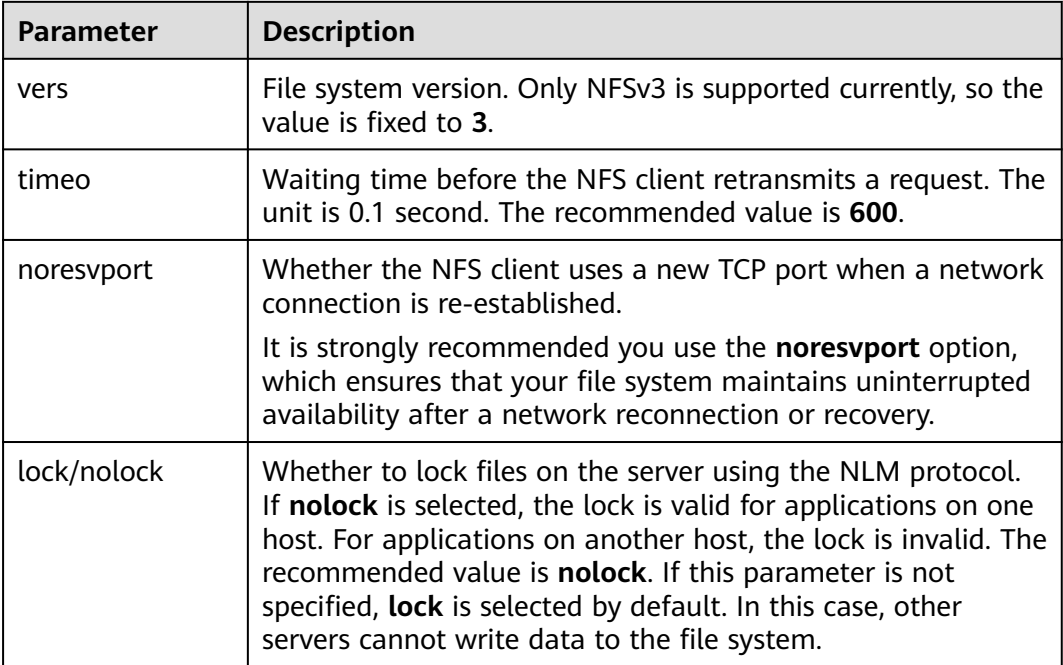

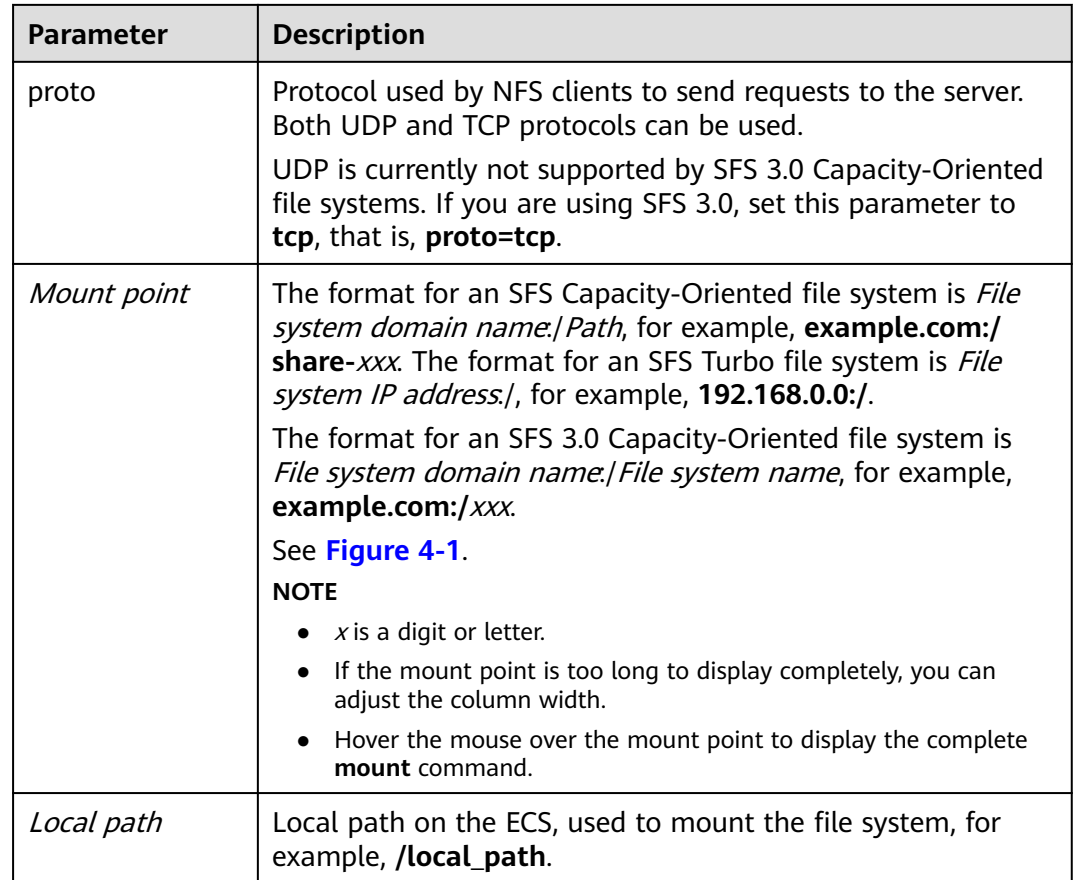

#### **Figure 4-1** Mount point

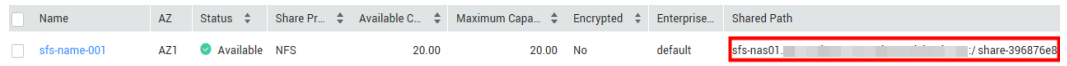

For more mounting parameters for performance optimization during file system mounting, see **[Table 4-2](#page-29-0)**. Use commas (,) to separate parameters. The following command is an example:

#### **mount -t nfs -o**

**vers=3,timeo=600,nolock,rsize=1048576,wsize=1048576,hard,retrans=3,tcp,nor esvport,ro,async,noatime,nodiratime** Mount point Local path

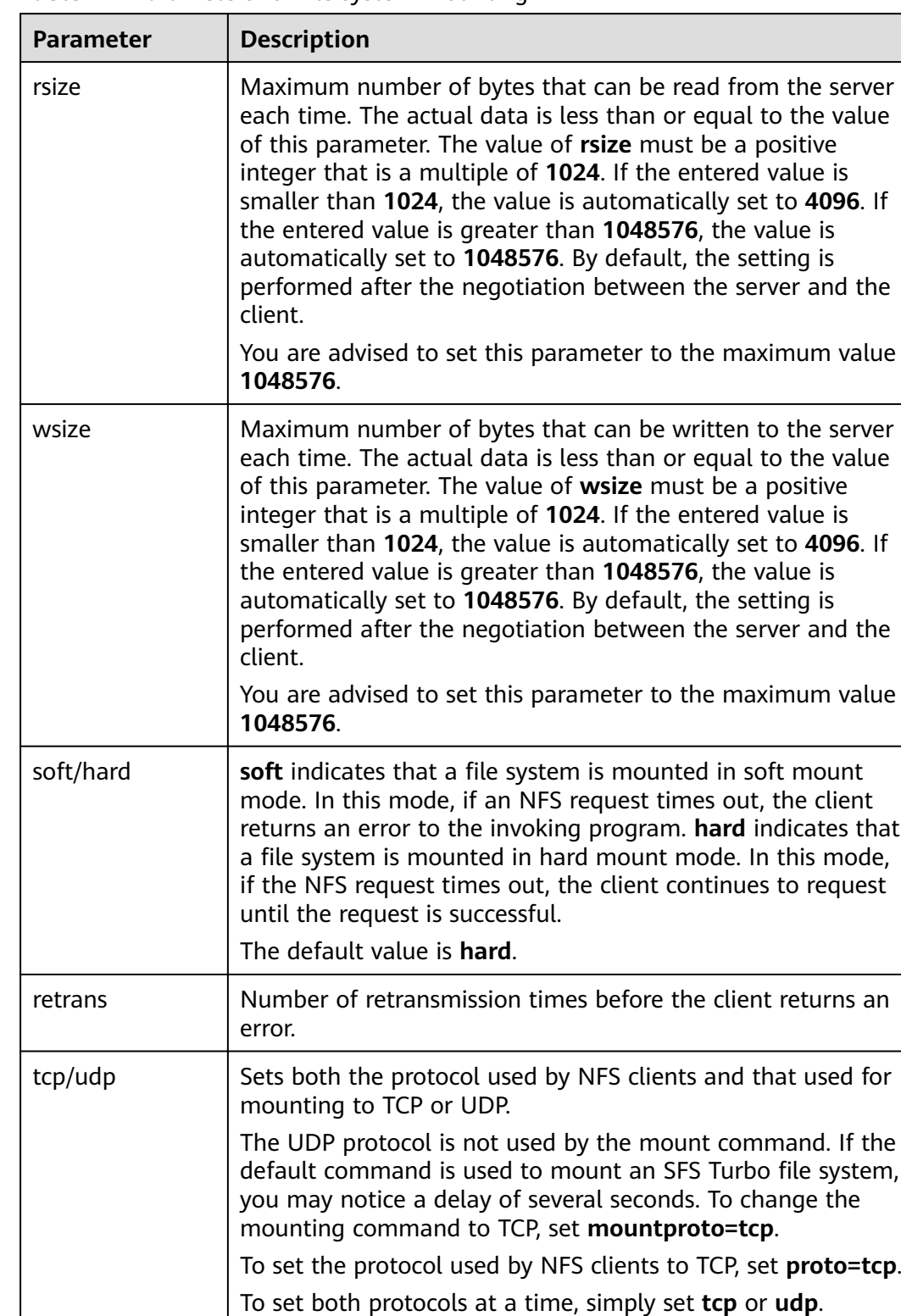

#### <span id="page-29-0"></span>**Table 4-2** Parameters for file system mounting

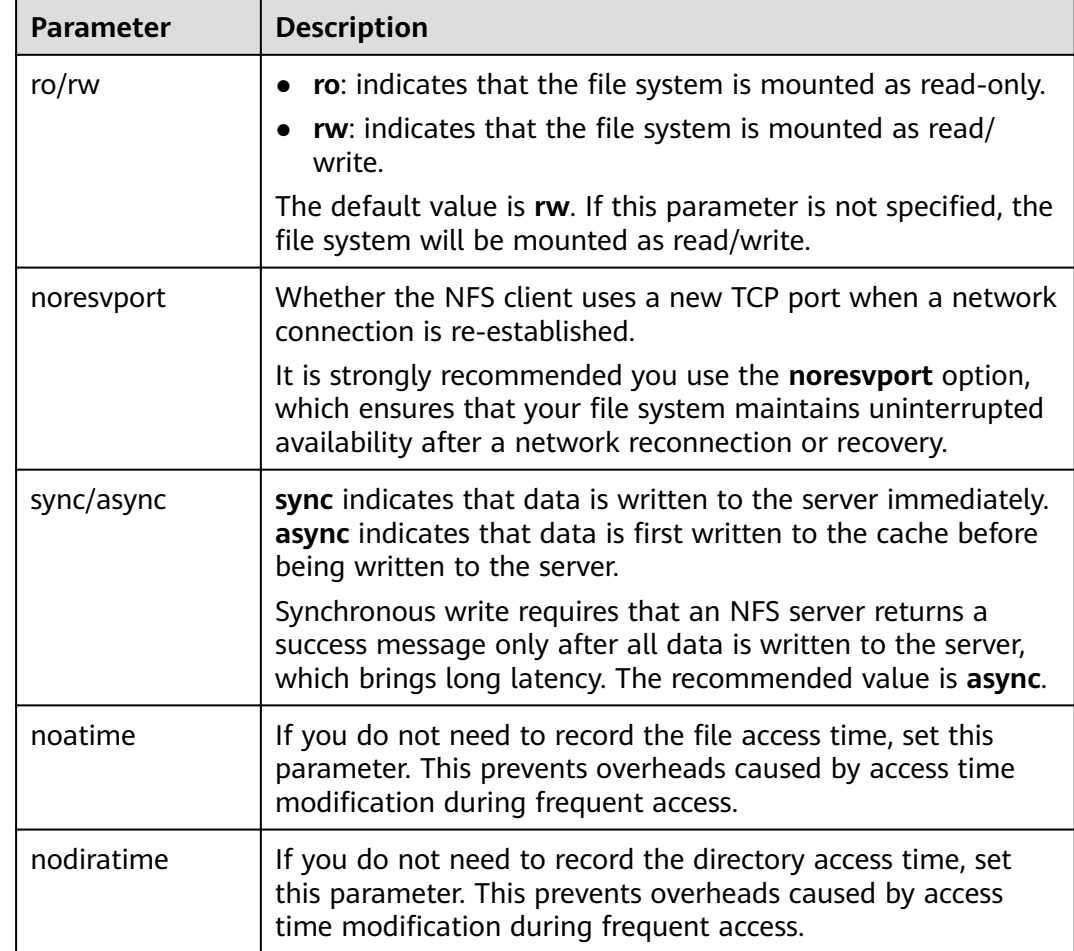

#### $\Box$  Note

You are advised to use the default values for the parameters without usage recommendations.

**Step 6** Run the following command to view the mounted file system:

#### **mount -l**

If the command output contains the following information, the file system has been mounted.

Mount point on /local\_path type nfs (rw,vers=3,timeo=600,nolock,addr=)

**Step 7** After the file system is mounted successfully, access the file system on the ECSs to read or write data.

If the mounting fails or times out, rectify the fault by referring to **[Troubleshooting](https://support.huaweicloud.com/intl/en-us/trouble-sfs/sfs_01_0057.html)**.

#### <span id="page-31-0"></span> $\Box$  Note

The maximum size of a file that can be written to an SFS Capacity-Oriented file system is 240 TB.

The maximum size of a file that can be written to an SFS Turbo file system is 32 TB, and that for an SFS Turbo Enhanced file system is 320 TB.

**----End**

### **4.2 Mounting an NFS File System to ECSs (Windows)**

After creating a file system, you need to mount the file system to servers so that they can share the file system.

This section uses Windows Server 2012 as the example OS to describe how to mount an NFS file system. For other versions, perform the steps based on the actual situation.

An SFS Capacity-Oriented file system can support either the NFS or CIFS protocol.

In this section, ECSs are used as example servers. Operations on BMSs and containers (CCE) are the same as those on ECSs.

#### **Prerequisites**

- You have created a file system and have obtained the mount point of the file system.
- At least one ECS that belongs to the same VPC as the file system exists.
- The IP address of the DNS server for resolving the domain names of the file systems has been configured on the ECS. For details, see **[Configuring DNS](https://support.huaweicloud.com/intl/en-us/usermanual-sfs/sfs_01_0038.html)**.

#### **Limitations and Constraints**

You are advised to use CIFS file systems in Windows OS.

SFS Turbo file systems cannot be mounted to Windows ECSs.

SFS 3.0 Capacity-Oriented file systems cannot be mounted to Windows ECSs.

#### **Procedure**

- **Step 1** Go to the ECS console and log in to the ECS running Windows Server 2012.
- **Step 2** Install the NFS client.
	- 1. Click **Server Manager** in the lower left corner. The **Server Manager** window is displayed, as shown in **[Figure 4-2](#page-32-0)**.

#### <span id="page-32-0"></span>**Figure 4-2** Server Manager

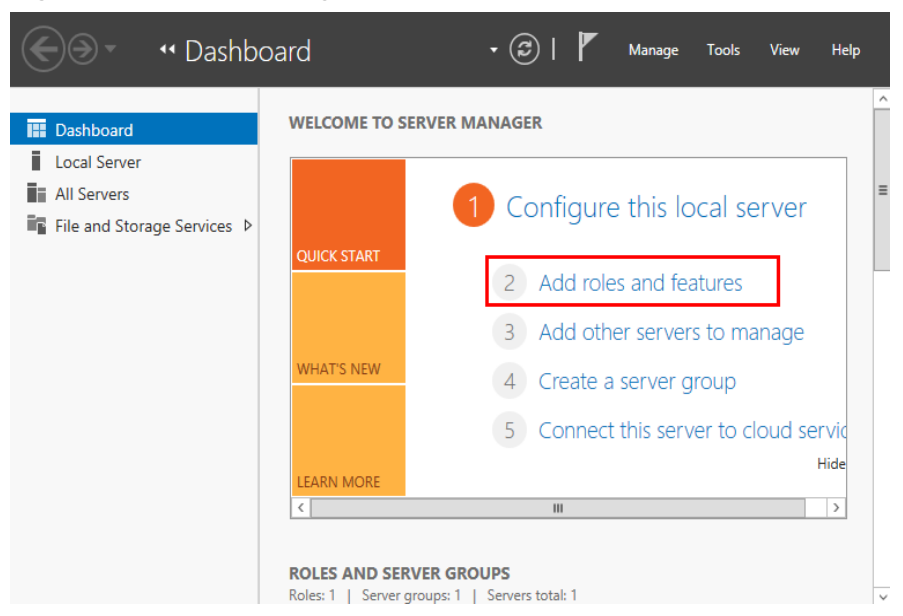

2. Click **Add Roles and Features**. See **Figure 4-3**.

#### **Figure 4-3** Wizard for adding roles and features

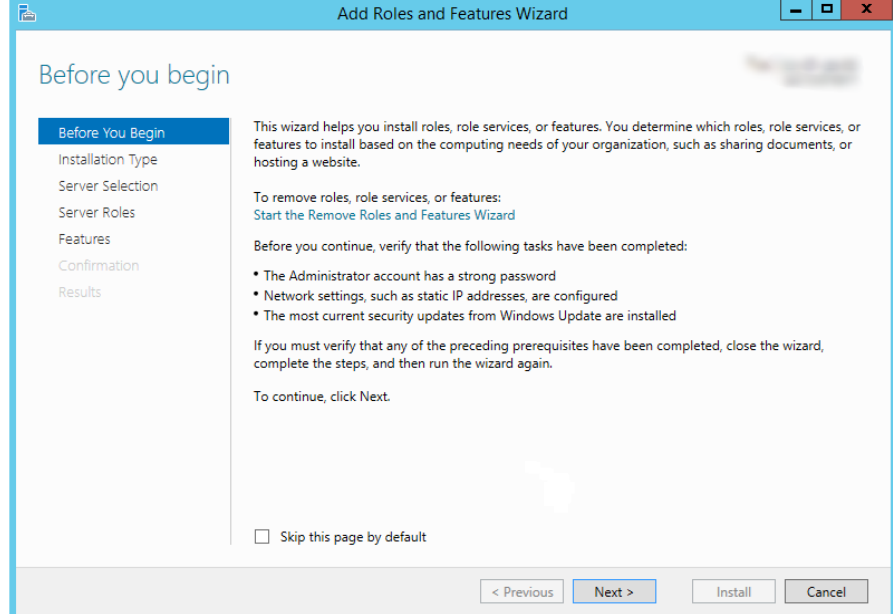

3. Click **Next** as prompted. On the **Server Roles** page, select **Server for NFS**, as shown in **[Figure 4-4](#page-33-0)**.

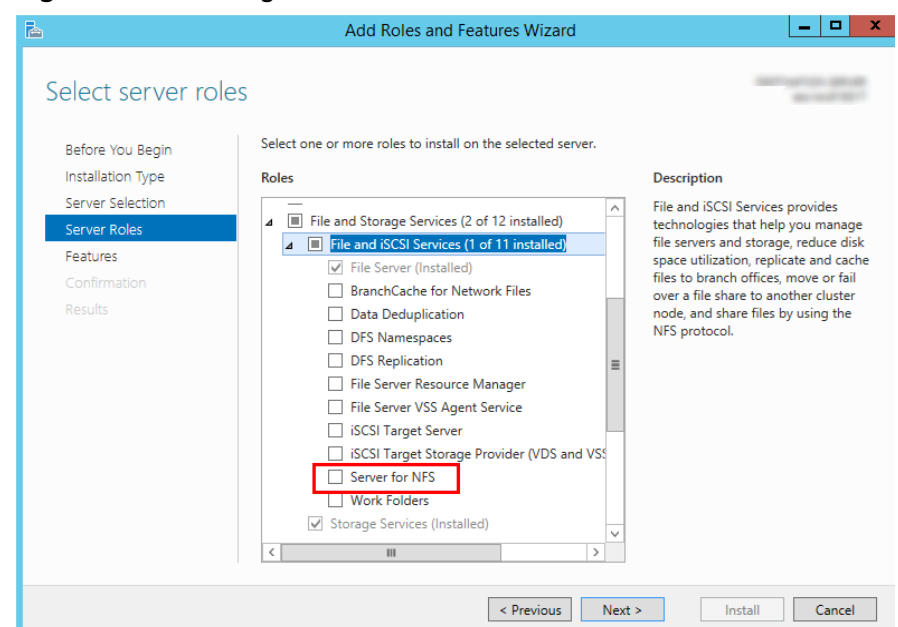

<span id="page-33-0"></span>**Figure 4-4** Selecting the server for NFS

4. Click **Next**. In the **Features** page, select **Client for NFS** and click **Next**, as shown in **Figure 4-5**. Confirm the settings and then click **Install**. If you install the NFS client for the first time, after the installation is complete, restart the client and log in to the ECS again as prompted.

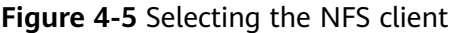

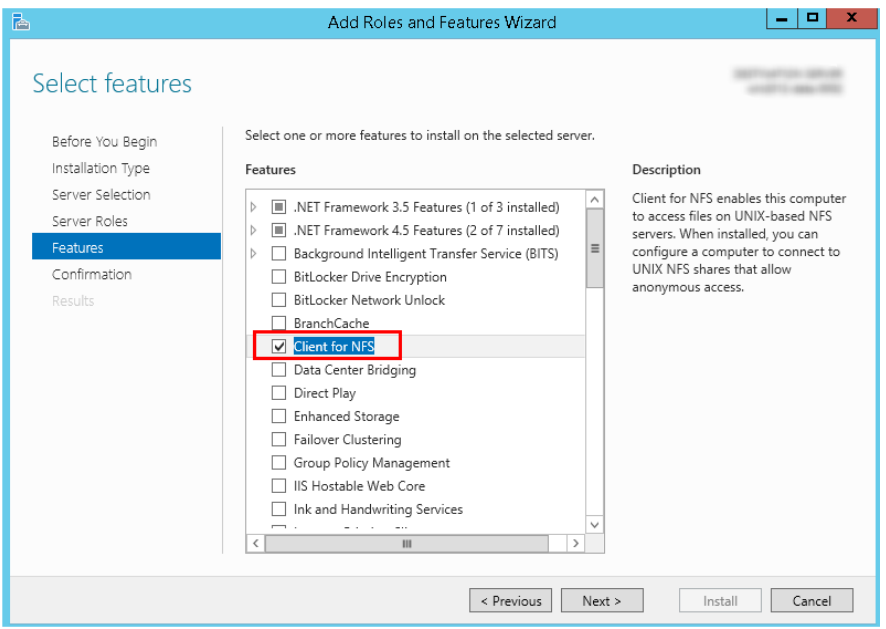

**Step 3** Modify the NFS transfer protocol.

1. Choose **Control Panel > System and Security > Administrative Tools > Services for Network File System (NFS)**, as shown in **[Figure 4-6](#page-34-0)**.

| $\overline{\mathbf{w}}$<br>로마       | <b>Shortcut Tools</b>                                                  | <b>Administrative Tools</b> |                    | ▫<br>×<br>۰                      |
|-------------------------------------|------------------------------------------------------------------------|-----------------------------|--------------------|----------------------------------|
| File<br>Home<br>Share               | View<br>Manage                                                         |                             |                    | Ø<br>$\checkmark$                |
|                                     | Administrative Tools <> All Control Panel Items > Administrative Tools | v                           | Ċ                  | Search Administrative Tools<br>ρ |
| Favorites<br>₩                      | Name                                                                   | Date modified               | Type               | Size                             |
| Desktop                             | <b>Terminal Services</b>                                               | 8/22/2013 23:39             | <b>File folder</b> |                                  |
| <b>Downloads</b>                    | <b>Component Services</b><br>हो-                                       | 8/22/2013 14:57             | Shortcut           | $2$ KB                           |
| <b>Recent places</b>                | Computer Management                                                    | 8/22/2013 14:54             | Shortcut           | 2 KB                             |
|                                     | Defragment and Optimize Drives                                         | 8/22/2013 14:47             | Shortcut           | $2$ KB                           |
| This PC                             | <b>Event Viewer</b>                                                    | 8/22/2013 14:55             | Shortcut           | $2$ KB                           |
|                                     | <b>Excession</b> iSCSI Initiator                                       | 8/22/2013 14:57             | Shortcut           | $2$ KB                           |
| <b>Network</b>                      | <b>Ra</b> Local Security Policy                                        | 8/22/2013 14:54             | Shortcut           | 2 KB                             |
|                                     | <b>Microsoft Azure Services</b><br><b>A</b>                            | 11/22/2014 9:46             | Shortcut           | $2$ KB                           |
|                                     | <b>ODBC Data Sources (32-bit)</b><br>$\overline{MS}$                   | 8/22/2013 7:56              | Shortcut           | $\equiv$<br>2 KB                 |
|                                     | <b>ODBC</b> Data Sources (64-bit)<br>$\overline{\mathbf{a}}$           | 8/22/2013 14:59             | Shortcut           | 2 KB                             |
|                                     | <b>Performance Monitor</b><br>匍                                        | 8/22/2013 14:52             | Shortcut           | $2$ KB                           |
|                                     | 匍<br><b>Resource Monitor</b>                                           | 8/22/2013 14:52             | Shortcut           | $2$ KB                           |
|                                     | Security Configuration Wizard                                          | 8/22/2013 14:45             | Shortcut           | $2$ KB                           |
|                                     | <b>Ray Server Manager</b>                                              | 8/22/2013 14:55             | Shortcut           | 2 KB                             |
|                                     | Services for Network File System (NFS)                                 | 8/22/2013 15:00             | Shortcut           | $2$ KB                           |
|                                     | <b>Services</b>                                                        | 8/22/2013 14:54             | Shortcut           | $2$ KB                           |
|                                     | System Configuration                                                   | 8/22/2013 14:53             | Shortcut           | 2 KB                             |
|                                     | System Information                                                     | 8/22/2013 14:53             | Shortcut           | 2 KB                             |
|                                     | <b>Task Scheduler</b>                                                  | 8/22/2013 14:55             | Shortcut           | 2 KB                             |
|                                     | Windows Firewall with Advanced Security                                | 8/22/2013 14:45             | Shortcut           | 2 KB                             |
|                                     | <b>AL Windows Memory Diagnostic</b>                                    | 8/22/2013 14:52             | Shortcut           | 2 KB<br>$\checkmark$             |
| 1 item selected 1.12 KB<br>25 items |                                                                        |                             |                    | 昌<br>胆                           |

<span id="page-34-0"></span>**Figure 4-6** Administrative tools

2. Right-click **Client for NFS**, choose **Properties**, change the transport protocol to **TCP**, and select **Use hard mounts**, as shown in **Figure 4-7** and **[Figure 4-8](#page-35-0)**.

**Figure 4-7** Services for NFS

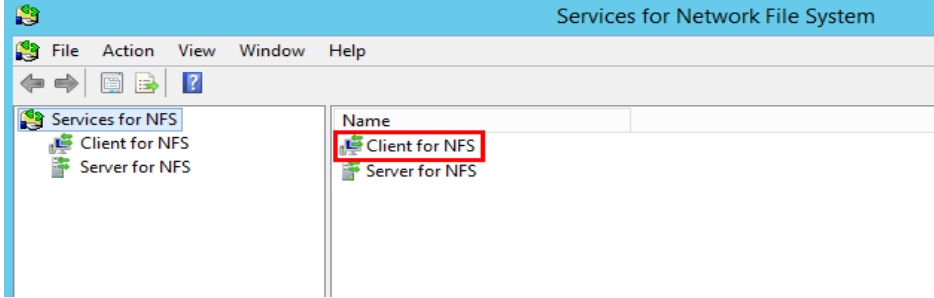

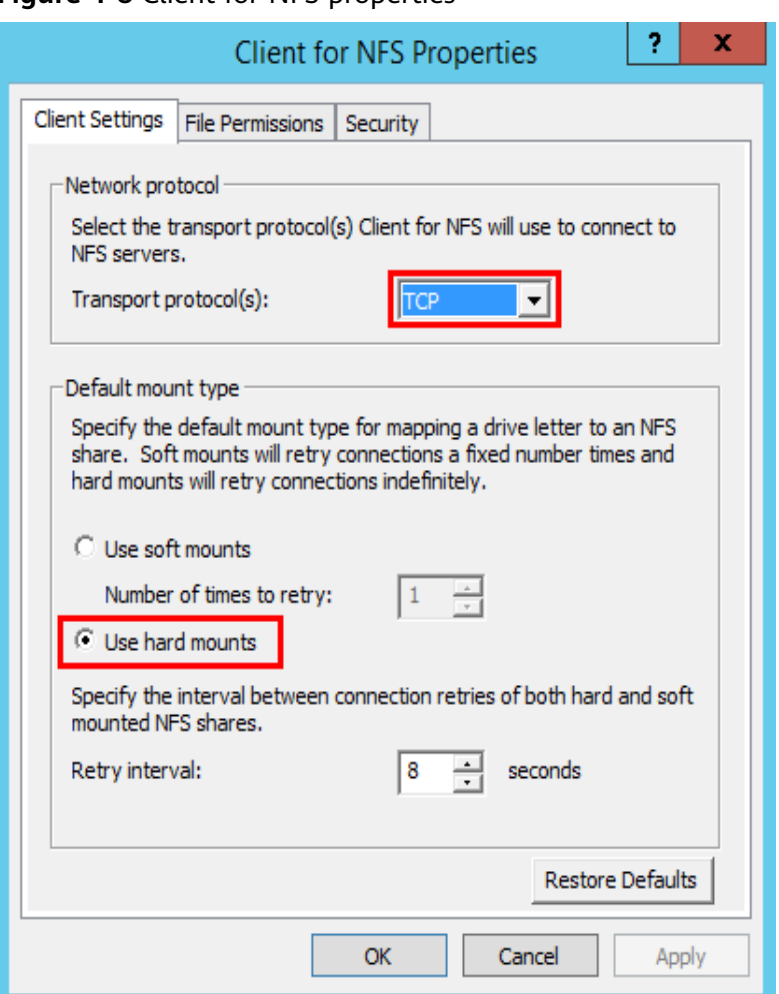

<span id="page-35-0"></span>**Figure 4-8** Client for NFS properties

- **Step 4** Check that the IP address of the DNS server for resolving the domain names of the file systems has been configured on the ECS before mounting the file system. For details, see **[Configuring DNS](https://support.huaweicloud.com/intl/en-us/usermanual-sfs/sfs_01_0038.html)**. SFS Turbo file systems do not require domain name resolution.
- **Step 5** Run the following command in the Command Prompt of the Windows Server 2012 (**X** is the drive letter of the free disk). Select the ECS that belongs to the same VPC as the file system to mount the file system.

For SFS Capacity-Oriented file systems: **mount -o nolock** mount point **X:**

#### $\Box$  Note

● Free drive letter of the disk: A drive letter that is not in use, such as drive letter E or X.

You can move the cursor to the mount point and click  $\Box$  next to the mount point to copy the mount point. For details, see **Figure 4-9**. If the information shown in **[Figure 4-10](#page-36-0)** is displayed, the mounting is successful.

#### **Figure 4-9** Mount point

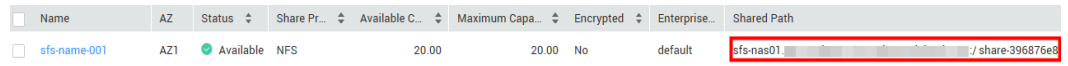

<span id="page-36-0"></span>**Figure 4-10** Running the command

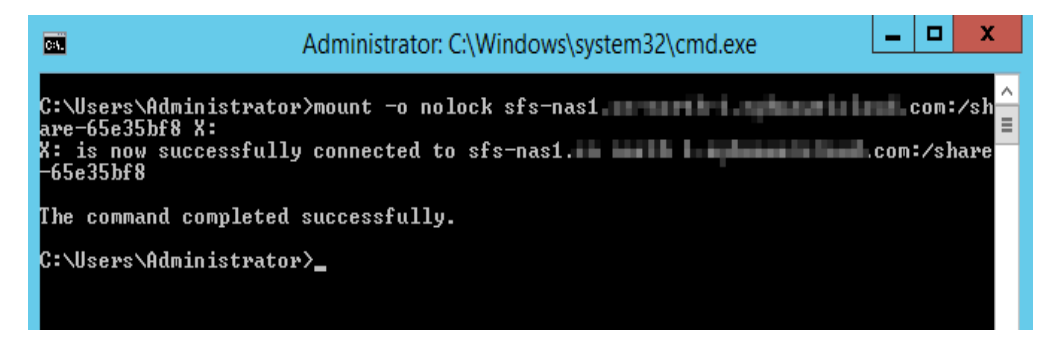

**Step 6** After the file system is mounted successfully, you can view the mounted file system on the **This PC** window, as shown in **Figure 4-11**.

If the mounting fails or times out, rectify the fault by referring to **[Troubleshooting](https://support.huaweicloud.com/intl/en-us/trouble-sfs/sfs_01_0057.html)**.

#### $\begin{array}{|c|c|c|c|c|} \hline \textbf{--} & \textbf{--} & \textbf{--} \end{array}$  $\blacksquare$   $\blacksquare$   $\blacksquare$   $\blacksquare$ This PC File Computer View  $\vee$  2 م  $\uparrow$   $\downarrow$   $\uparrow$  This PC v C Search This PC  $\triangle$  Folders (6) **X** Favorites Desktop Desktop Documents **Downloads SEL Recent places** Downloads Music This PC **C** Network Pictures Videos ▲ Devices and drives (1) Local Disk (C:) 27.4 GB free of 39.6 GB ▲ Network locations (1) share-9585ba2d (\\sfs-nas1 - 1 距 2 8 items

#### **Figure 4-11** Successful mounting

#### $\Box$  Note

To distinguish different file systems mounted on an ECS, you can rename file systems by right-clicking a file system and choose **Rename**.

**----End**

#### **Troubleshooting**

If a file system is mounted to a Linux ECS and a Windows ECS, on the Windows ECS, data cannot be written to the files created by the Linux ECS. To address this problem, modify the registry and change both UID and GID values to **0** for NFS accesses from Windows. This section uses Windows Server 2012 as an example. Do as follows:

- **Step 1** Choose **Start** > **Run** and enter **regedit** to open the registry.
- **Step 2** Enter the **HKEY\_LOCAL\_MACHINE\SOFTWARE\Microsoft\ClientForNFS \CurrentVersion\Default** directory. See **Figure 4-12**.

| Ů                                                                                                    |          | <b>Registry Editor</b>                                                                                                    |                                                                                                    |                                                                                                    | ο<br>x.<br>- |
|----------------------------------------------------------------------------------------------------|----------|----------------------------------------------------------------------------------------------------|----------------------------------------------------------------------------------------------------|----------------------------------------------------------------------------------------------------|--------------|
| Edit View Favorites Help<br>File                                                                                                    |          |                                                                                                    |                                                                                                    |                                                                                                    |              |
| 4 - Computer<br>HKEY_CLASSES_ROOT<br><b>HKEY_CURRENT_USER</b><br>HKEY_LOCAL_MACHINE<br>$\blacktriangleleft$ $\lnot$<br>BCD00000000<br>$D - 10$<br><b>HARDWARE</b><br><b>SAM</b><br>D.<br><b>SECURITY</b><br>4 - SOFTWARE<br>Classes<br>$D = 1$<br><b>Clients</b><br>Þ<br><b>Cloudbase Solutions</b><br>Microsoft<br><b>A</b><br>.NETFramework<br>D - 11<br><b>Active Setup</b><br><b>ADs</b><br><b>Advanced INF Setup</b><br><b>ALG</b><br>AllUserInstallAgent<br><b>ASP.NET</b><br>Assistance<br>AuthHost<br><b>BestPractices</b><br>BidInterface<br>Þ<br>Chkdsk<br><b>ClientForNFS</b><br>⊿<br>CurrentVersion<br>$4 - 1$<br>4 Default<br><b>English RegNotify</b><br><b>D</b> Users<br>COM3<br><b>Command Processor</b><br>Cryptography<br>CTF<br><b>DataAccess</b><br><b>DevDiv</b><br>$\overline{\phantom{1}}$<br>$\,<$<br>$\mathbf{III}$ | $\equiv$ | Name<br>ab (Default)<br><b>810</b> CacheBlocks<br><b>SHO</b> DeleteSymLinks<br><b>BB</b> FirstContact<br><b>Big</b> MaxNfsUser<br><b>SID</b> MountType<br><b>REProtocols</b><br><b>SHIP Retransmissions</b><br><b>80</b> Timeout<br><b>REG_DWORD</b> | Type<br>REG_SZ<br><b>REG DWORD</b><br><b>REG_DWORD</b><br><b>REG DWORD</b><br><b>REG_DWORD</b><br>REG_DWORD<br><b>REG_DWORD</b><br><b>REG_DWORD</b><br><b>REG DWORD</b> | Data<br>(value not set)<br>0x00000040 (64)<br>0x00000001 (1)<br>0x00000003 (3)<br>0x00000020 (32)<br>0x00000001 (1)<br>0x00455455 (4543573)<br>0x00000001 (1)<br>0x00000008 (8)<br>0x00000001 (1) |              |
| Computer\HKEY_LOCAL_MACHINE\SOFTWARE\Microsoft\ClientForNFS\CurrentVersion\Default                                                                                                    |          |                                                                                                    |                                                                                                    |                                                                                                    |              |

**Figure 4-12** Entering the directory

**Step 3** Right-click the blank area and choose **New** > **DWORD Value** from the shortcut menu. Set **AnonymousUid** and **AnonymousGid** to **0**. **[Figure 4-13](#page-38-0)** shows a successful operation.

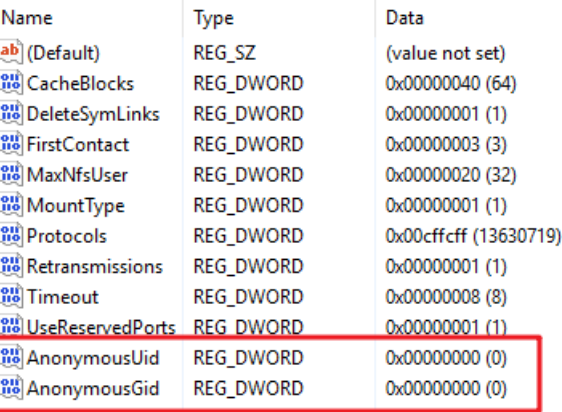

#### <span id="page-38-0"></span>**Figure 4-13** Adding values

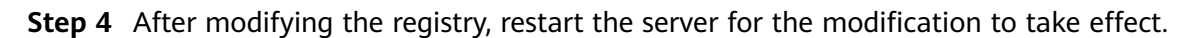

**----End**

## **4.3 Mounting a CIFS File System to ECSs (Windows)**

After creating a file system, you need to mount the file system to ECSs so that they can share the file system.

This section uses Windows Server 2012 as an example to describe how to mount a CIFS file system.

An SFS Capacity-Oriented file system can support either the NFS or CIFS protocol.

#### **Prerequisites**

- You have created a file system and have obtained the mount point of the file system.
- At least one ECS that belongs to the same VPC as the file system exists.
- The IP address of the DNS server for resolving the domain names of the file systems has been configured on the ECSs. For details, see **[Configuring DNS](https://support.huaweicloud.com/intl/en-us/usermanual-sfs/sfs_01_0038.html)**.
- You need to mount the file system as user **Administrator**. You cannot switch to another user to mount the file system.

#### **Limitations and Constraints**

CIFS file systems cannot be mounted to Linux ECSs.

#### **Procedure**

- **Step 1** Go to the ECS console and log in to the ECS running Windows Server 2012.
- **Step 2** Click **Start**, right-click **Computer**, and choose **Map network drive**.
- **Step 3** In the dialog box that is displayed, enter the mount point of the file system, specifically, \\File system domain name\Path. See **[Figure 4-14](#page-39-0)**.

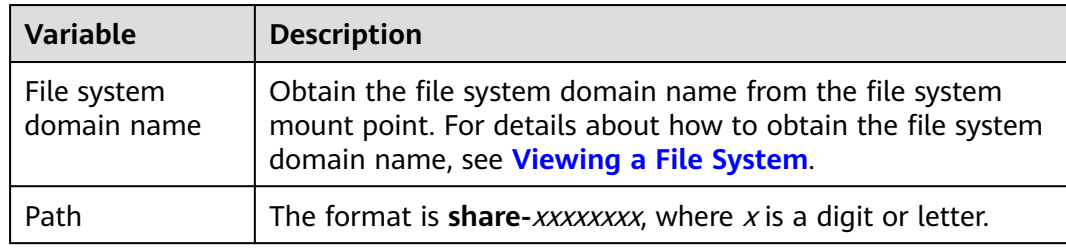

#### <span id="page-39-0"></span>**Table 4-3** Variable description

#### **Figure 4-14** Entering the mount point

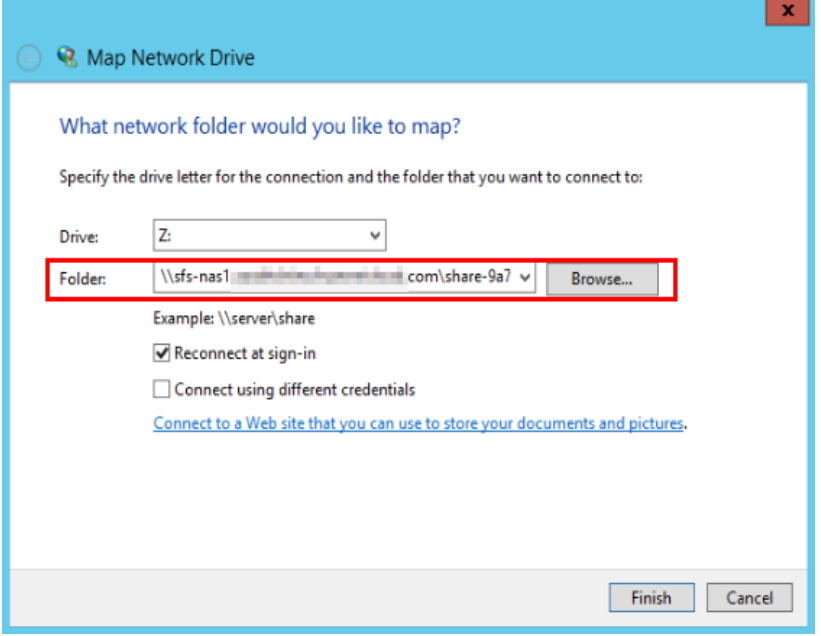

#### **Step 4** Click **Finish**.

**Step 5** After the file system is mounted successfully, you can view the mounted file system on the **This PC** page.

If the mounting fails or times out, rectify the fault by referring to **[Troubleshooting](https://support.huaweicloud.com/intl/en-us/trouble-sfs/sfs_01_0057.html)**.

**----End**

## **4.4 Mounting a File System Automatically**

File system mounting information may be lost after a server is restarted. You can configure automatic mounting for the server to avoid the mounting information loss.

#### **Restrictions**

Because the service startup sequences in different operating systems vary, some servers running CentOS may not support the following automatic mounting schemes. In this case, manually mount the file system.

#### **Procedure (Linux)**

**Step 1** Log in to the ECS as user **root**.

**Step 2** Run the **vi /etc/fstab** command to edit the **/etc/fstab** file.

At the end of the file, add the file system information, for example: Mount point /local\_path nfs vers=3,timeo=600,nolock 0 0

Replace Mount point and /local path with actual values. You can obtain the mount point from the **Mount Address** column of the file system. Each record in the **/etc/fstab** file corresponds to a mount. Each record has six fields, as described in **Field Description**.

#### **NOTICE**

For optimal system performance, configure file system information based on the previous example configuration. If needed, you can customize part of mount parameters. However, the customization may affect system performance.

**Step 3** Press **Esc**, input **:wq**, and press **Enter** to save and exit.

After the preceding configurations are complete, the system reads mounting information from the **/etc/fstab** file to automatically mount the file system when the ECS restarts.

**Step 4** (Optional) Run the following command to view the updated content of the **/etc/ fstab** file:

#### **cat /etc/fstab**

**Figure 4-15** shows the updated file content.

**Figure 4-15** Updated file content

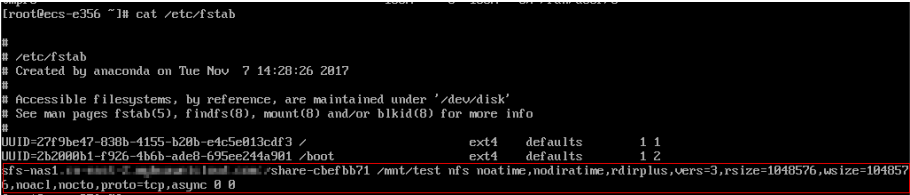

**Step 5** If the automatic mounting fails due to a network issue, add the **sleep** parameter and a time in front of the mounting command in the **rc.local** file, and mount the file system after the NFS service is started.

**sleep 10s && sudo** mount -t nfs -o vers=3,timeo=600,noresvport,nolock,tcp Mount point/local\_path

**----End**

#### **Field Description**

**[Table 1](#page-41-0)** describes the mount fields.

<span id="page-41-0"></span>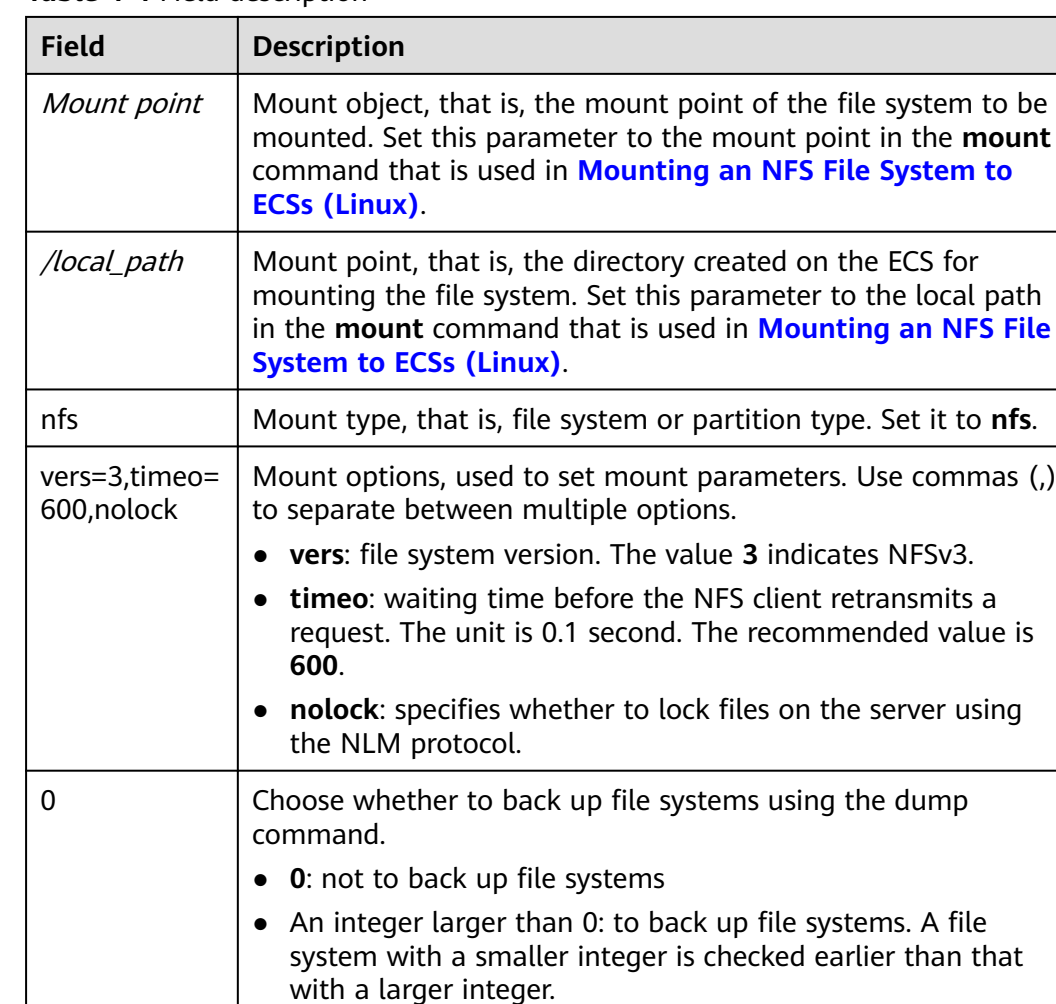

#### **Table 4-4** Field description

#### **Procedure (Windows)**

Ensure that an NFS client has been installed on the target server before mounting. This section uses Windows Server 2012 as an example to describe how to mount a file system.

0 Choose whether to check file systems using the fsck command

when the ECS is starting and specify the sequence for checking

partition. Other partitions start from **2**, and a partition with a smaller integer is checked earlier than that with a larger

● By default, this field is set to **1** for the root directory

- **Step 1** Log in to the ECS.
- **Step 2** Before mounting the file system, create a script named **auto\_mount.bat**, save the script to a local host, and record the save path. The script contains the following content:

file systems.

integer.

● **0**: to check file systems

mount -o nolock mount point corresponding drive letter

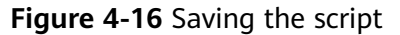

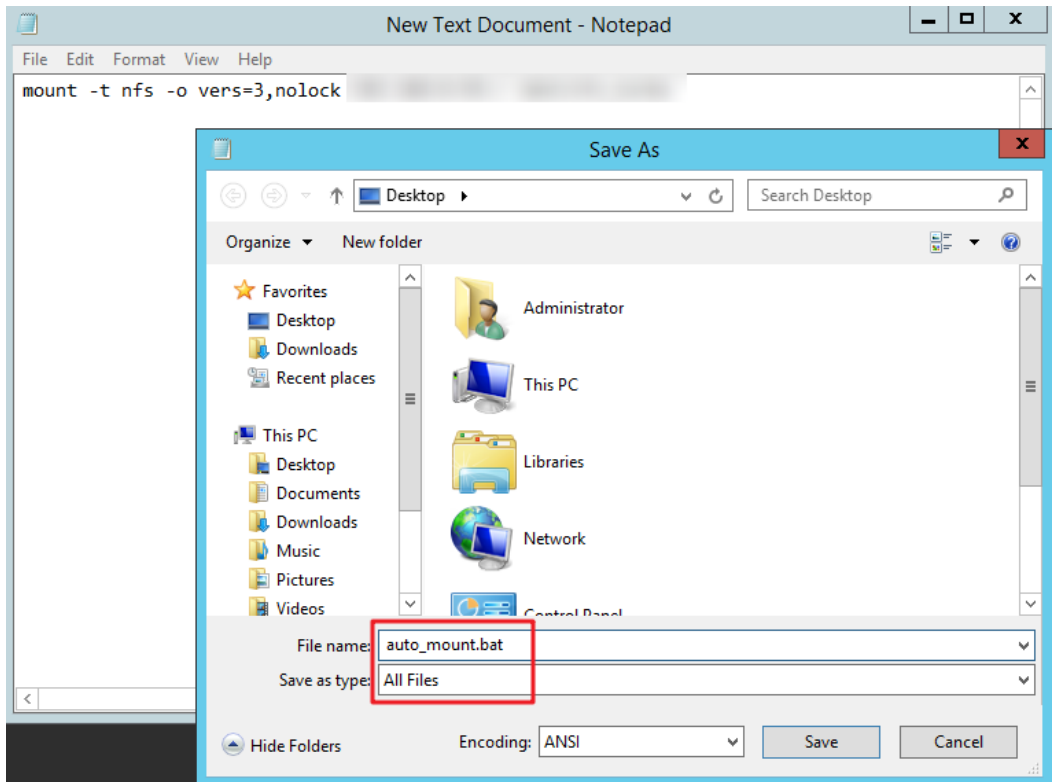

For example, the **auto mount.bat** script of a file system contains the following content:

For SFS Capacity-Oriented file systems: **mount -o nolock** mount point **X:**

#### $\Box$  Note

- You can copy the mount command of the file system from the console.
- After the script is created, manually run the script in the Command Prompt to ensure that the script can be executed successfully. If you can view the file system in **This PC** after the script execution, the script can be executed properly.
- This .bat script cannot be stored in the same path in **Step 3** that stores the .vbs file. In this example, the .bat script is stored in **C:\test\**.
- **Step 3** Create a .txt file whose name is XXX**.vbs** and save the file to the directory **C:\Users \Administrator\AppData\Roaming\Microsoft\Windows\Start Menu\Programs \Startup**. The file contains the following content: set ws=WScript.CreateObject("WScript.Shell")

ws.Run "Local path and script name of the auto\_mount.bat script /start", 0

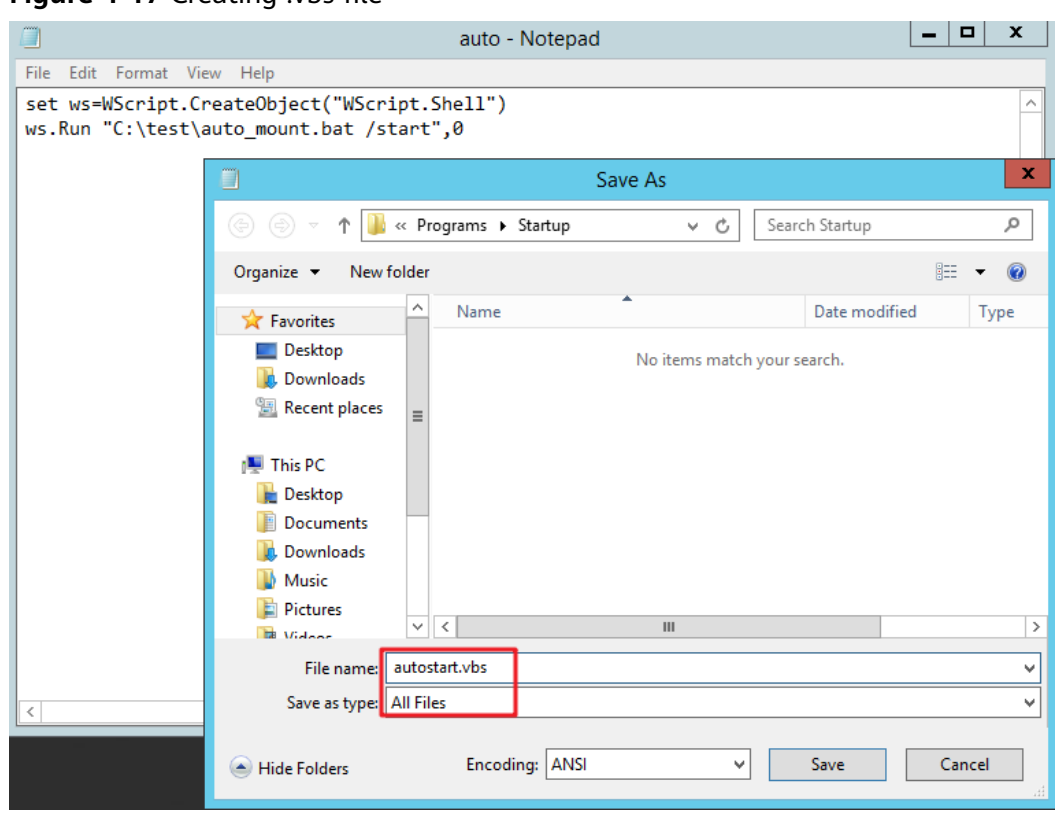

#### **Figure 4-17** Creating .vbs file

#### $\Box$  Note

In this example, the local path of the **auto\_mount.bat** script is **C:\test\**. Therefore, the content in the .vbs file is as follows:

set ws=WScript.CreateObject("WScript.Shell") ws.Run "C:\test\auto\_mount.bat /start",0

**Step 4** After the task is created, you can restart the ECS and check whether the configuration is successful. After the configuration is successful, the file system automatically appears in **This PC**.

**----End**

# <span id="page-44-0"></span>**5 Unmount a File System**

If a file system is no longer used and needs to be deleted, you are advised to unmount the file system and then delete it.

#### **Prerequisites**

Before unmounting a file system, stop the process and read/write operations.

#### **Linux OS**

- **Step 1** Log in to the ECS.
- **Step 2** Run the following command:

**umount** Local path

Local path: An ECS local directory where the file system is mounted, for example, **/ local\_path**.

#### $\Box$  Note

Before running the **umount** command, stop all read and write operations related to the file system and exit from the local path. Or, the unmounting will fail.

**----End**

# <span id="page-45-0"></span>**6 Example: Mounting an NFS File System to ECSs**

- A Scalable File Service (SFS) file system can be created and mounted to multiple servers. This allows for shared access to the same file system from multiple servers.
- Before creating a file system, make that a VPC and ECSs are available, and the ECSs are in this VPC. If the ECSs are not in this VPC, communication between SFS Turbo and the ECSs can be established using VPC peering connections.
- This guide describes how to establish the shared file storage for a company using SFS.

#### **Step 1: Log In to the Console**

**Step 1** Log in to the **[Huawei Cloud console](https://console-intl.huaweicloud.com/?locale=en-us)**. In the service list, click **Scalable File Service** under **Storage**.

**Figure 6-1** Logging in to the SFS console

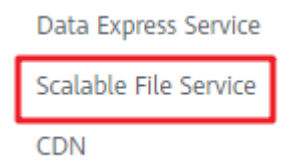

**Step 2** Select the region where the ECSs are deployed. A file system can be mounted to an ECS only when they are in the same region and VPC. In this example, select **CN-Hong Kong**.

#### **Figure 6-2** Selecting a region

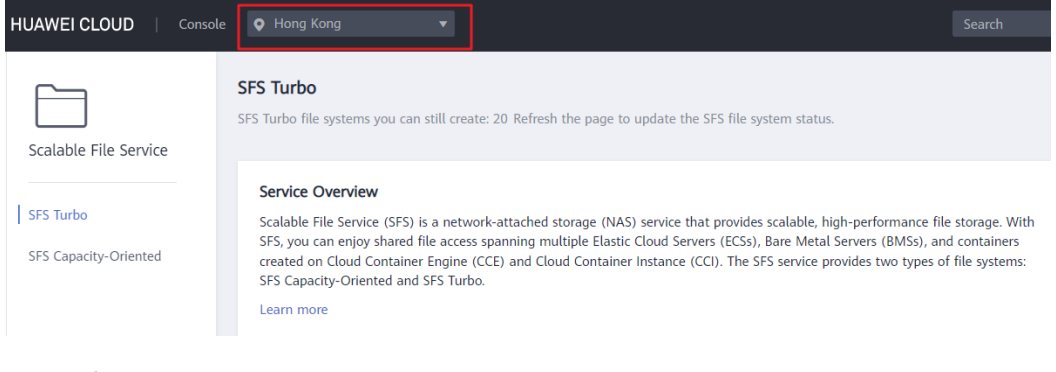

#### **----End**

#### $\Box$  Note

- 1. This company has purchased ECSs in the **CN-Hong Kong** region.
- 2. All the company's ECSs are in the **vpc-3114** VPC.
- 3. For the detailed creation procedure, see **[Create a File System](https://support.huaweicloud.com/intl/en-us/qs-sfs/en-us_topic_0034428727.html)**.

#### **Step 2: Create a File System**

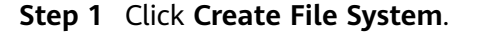

#### **Figure 6-3** Creating a file system

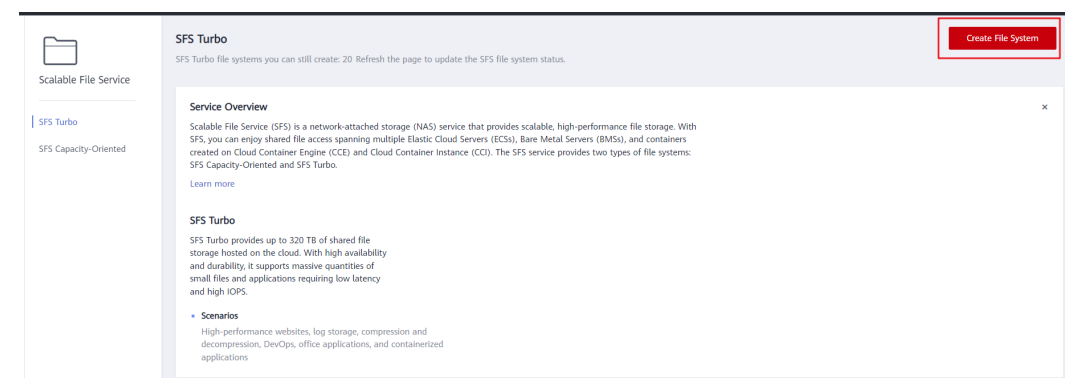

**Step 2** On the displayed page, configure file system parameters and click **Create Now**.

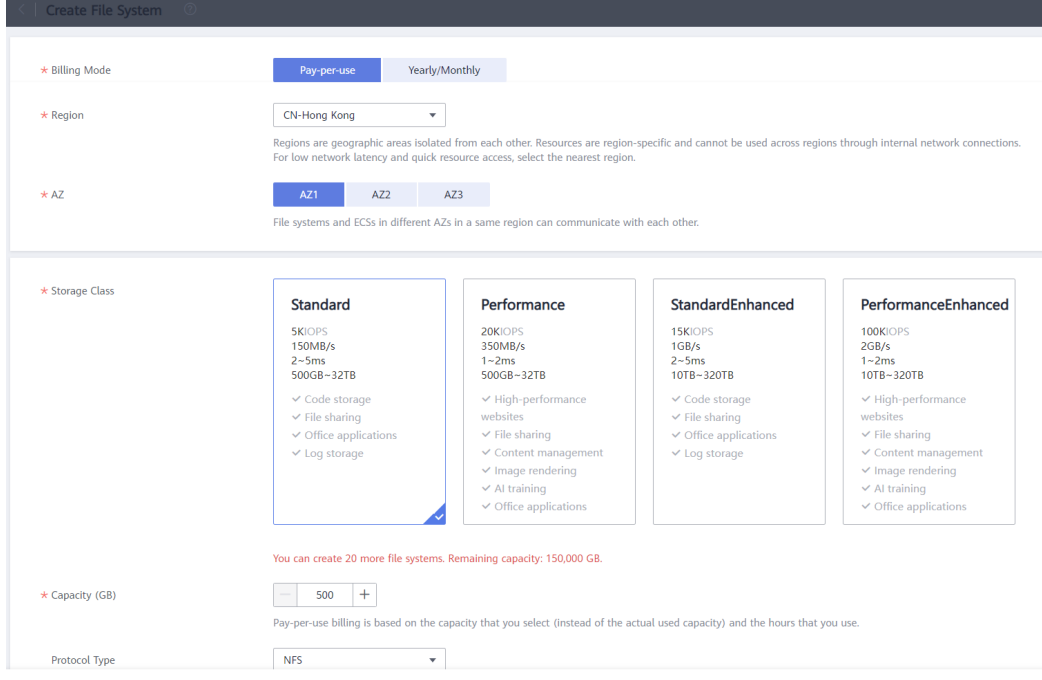

#### **Figure 6-4** Configuring parameters

#### **----End**

 $\Box$  Note

- 1. You are advised to select the same AZ as the ECSs.
- 2. You can view existing VPCs or create a new VPC.
- 3. For the detailed creation procedure, see **[Create a File System](https://support.huaweicloud.com/intl/en-us/qs-sfs/en-us_topic_0034428727.html)**.

#### **Step 3: Mount the File System**

**Step 1** Log in to an ECS. You can log in to an ECS using the console or a remote access tool (such as PuTTY).

#### **Figure 6-5** Logging in to an ECS

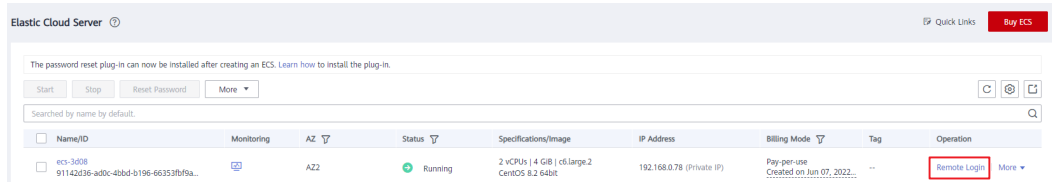

**Step 2** Run **rpm -qa|grep nfs** to check whether the NFS client is installed on the ECS.

**Figure 6-6** Checking whether the NFS client is installed

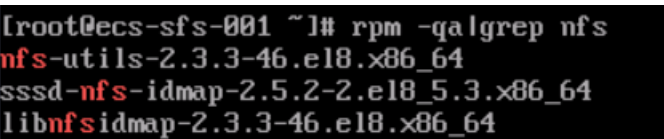

**Step 3** Run **mkdir** Local path to create a local path. Then run **mount -t nfs -o vers=3,timeo=600,noresvport,nolock,tcp** Mount point Local path to mount the file system. Run **mount -l** to check whether the file system is successfully mounted.

**Figure 6-7** Mounting the file system

| [root@ecs-sfs-001 ~]# mkdir /mnt/sfs turbo                                           |
|--------------------------------------------------------------------------------------|
| [root@ecs-sfs-001 ~]# mount -t nfs -o vers=3,nolock<br>:∕ ∕mmt⁄sfs turbo             |
| [ 1451.992058] FS-Cache: Loaded                                                      |
| [ 1452.021489] FS-Cache: Netfs 'nfs' registered for caching                          |
| [root@ecs-sfs-001 ~]# mount -l                                                       |
| susfs on /sus tupe susfs (rw,nosuid,nodev,noexec,relatime)                           |
| proc on /proc type proc (rw,nosuid,nodev,noexec,relatime)                            |
| devtmpfs_on_/dev_type_devtmpfs_(rw,nosuid,size=1834604k,nr_inodes=458651,mode=755)   |
| securityfs on /sys/kernel/security type securityfs (rw,nosuid,nodev,noexec,relatime) |
| tmpfs on /dev/shm type tmpfs (rw,nosuid,nodev)                                       |
|                                                                                      |

**----End**

 $\Box$  Note

- 1. You can copy the shared path from the file system details page on the console.
- 2. If information similar to "IP address on /local path type nfs (rw,vers=3,timeo=600,nolock,addr=)" is returned, the file system is mounted successfully.
- 3. For details about the creation procedure, see **[Mounting an NFS File System to ECSs](https://support.huaweicloud.com/intl/en-us/qs-sfs/en-us_topic_0034428728.html) [\(Linux\)](https://support.huaweicloud.com/intl/en-us/qs-sfs/en-us_topic_0034428728.html)**.

# **7 Change History**

<span id="page-49-0"></span>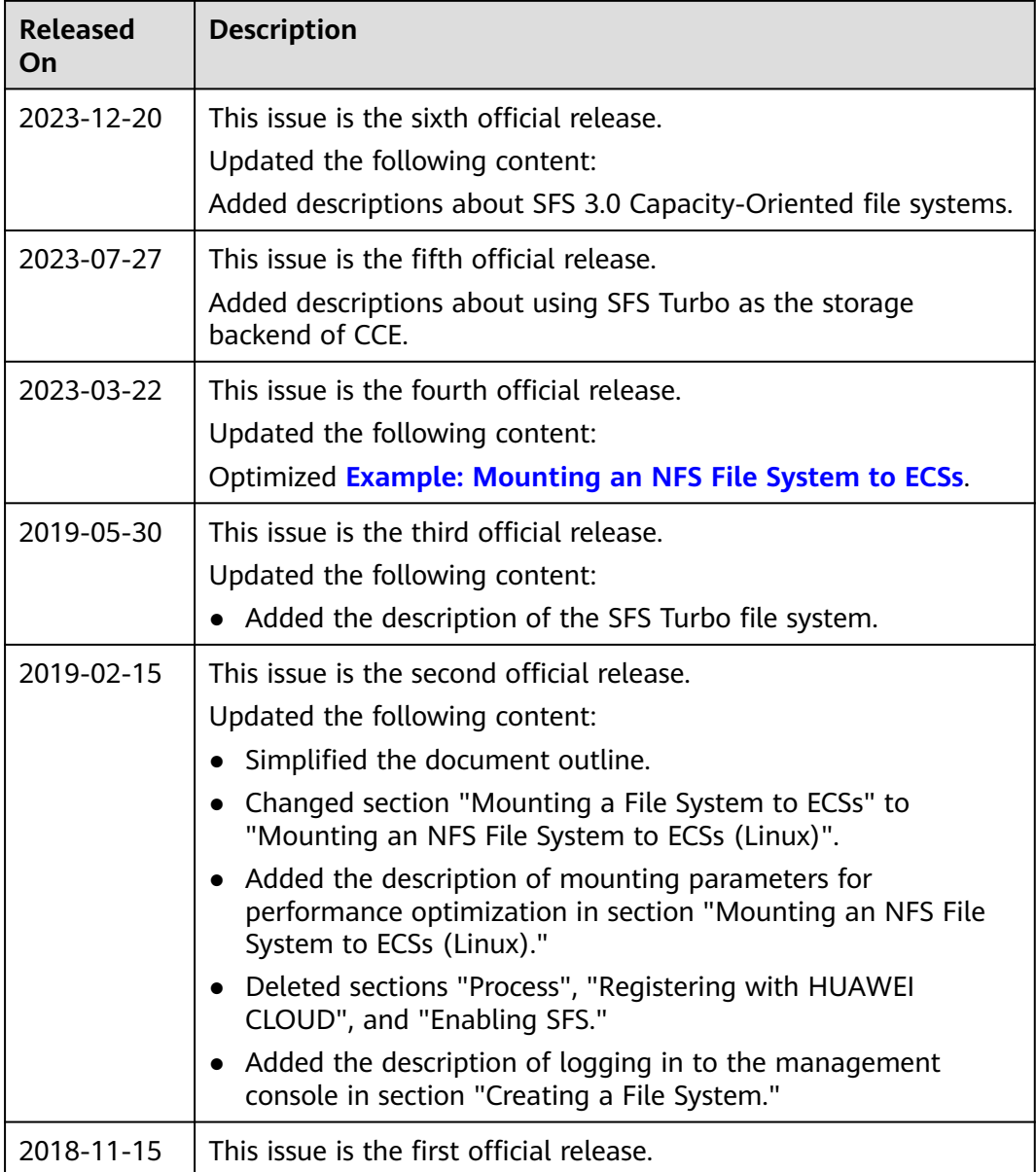